# Содержание

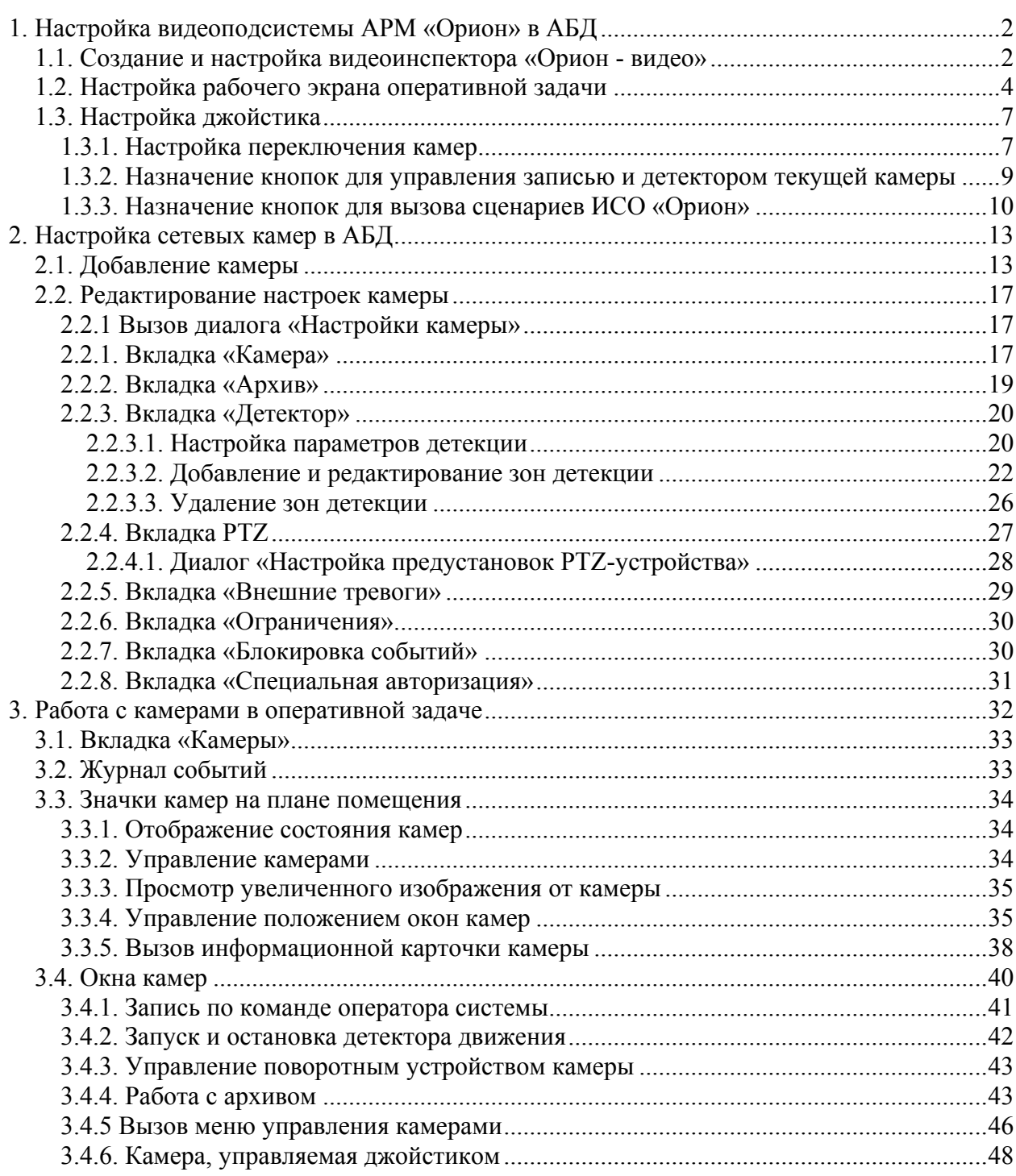

# <span id="page-1-0"></span>**1. Настройка видеоподсистемы АРМ «Орион» в АБД**

Для того, чтобы сетевые камеры стали работать в оперативной задаче АРМ «Орион», необходимо сначала произвести настройку в АБД. Настройка в АБД состоит из двух частей: создания видеоинспектора «Орион - видео» и добавления камер в базу данных.

## 1.1. Создание и настройка видеоинспектора «Орион - видео»

1 Запустите администратор базы данных (АБД). Выберите узел дерева «Система» и нажмите кнопку «Добавить»

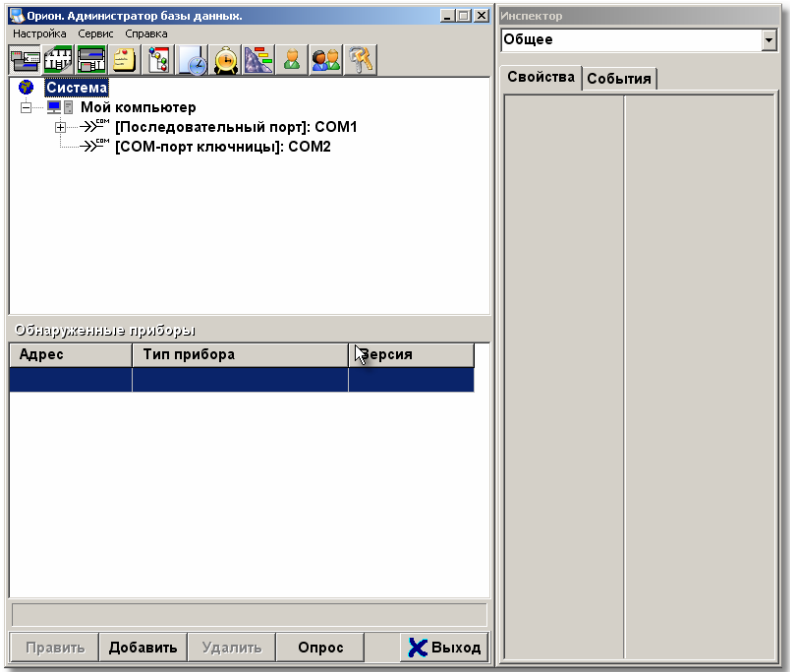

2 В появившемся диалоге выберите систему «Орион-видео»

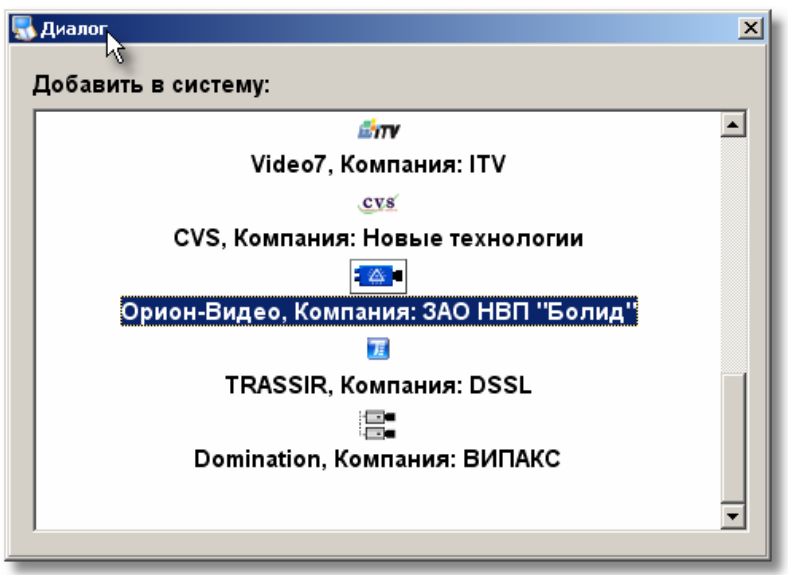

3 В инспекторе объектов в поле «Название» следует ввести название новой видеоподсистемы. В поля «Пользователь» и «Пароль» вводятся имя пользователя и пароль для доступа к сетевым камерам. Эти имя пользователя и пароль должны быть настроены в каждой из камер, подключаемых к АРМ «Орион» [1](#page-2-0) .

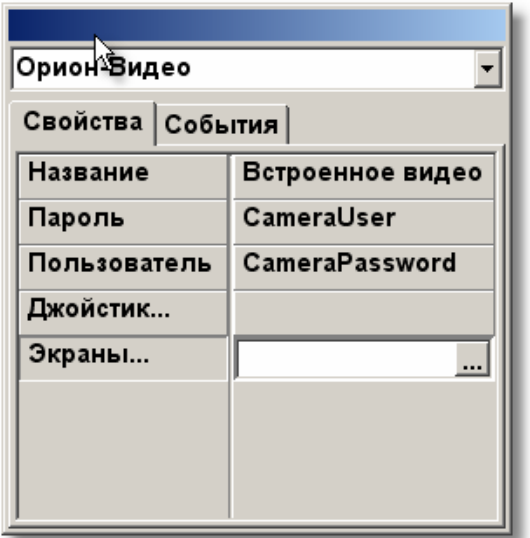

При щелчке на кнопку напротив пункта «Экраны» появится диалог настройки рабочего экрана оперативной задачи. Подробно она будет описана в следующем разделе.

Поле «Джойстик» используется для настройки кнопок джойстика, подключенного через USB – порт компьютера. Допустимо использование обычного игрового джойстика.

4 После настройки всех параметров в инспекторе объектов следует нажать кнопку «Сохранить». Значок новой видеоподсистемы появится в дереве объектов.

5 Для изменения какого-либо из параметров новой видеоподсистемы следует выбрать ее значок в дереве объектов и нажать кнопку «Править»:

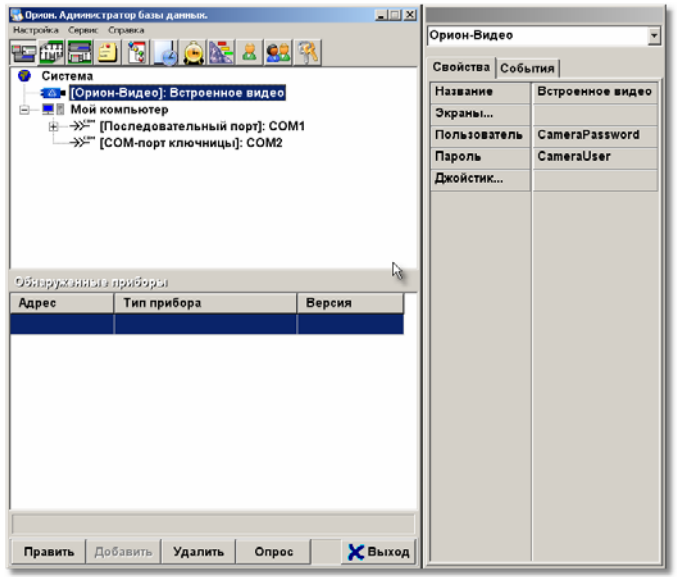

1

<span id="page-2-0"></span> $1$  Начиная с версии «Орион 7.6» допускается использование специальных имен пользователя и пароля для каждой камеры. При этом если специальные имя пользователя и пароль пусты, то используются имя пользователя и пароль из диалога настроек видеоинспектора «Орион-Видео»

# 1.2. Настройка рабочего экрана оперативной задачи

<span id="page-3-0"></span>Диалог настройки рабочего экрана выглядит примерно следующим образом:

|                                                                   | $\mathbf{x}$ |
|-------------------------------------------------------------------|--------------|
| Шаблоны 1<br>Шаблоны 2                                            | $\mathbf{r}$ |
| 03                                                                |              |
|                                                                   |              |
| $\vert$ <sub>2</sub>                                              |              |
|                                                                   |              |
| 3                                                                 |              |
|                                                                   |              |
|                                                                   |              |
| Положение<br>Номер $\sqrt{2}$                                     | Добавить     |
| Ξ<br>Сверху $\overline{33}$<br>클<br>Спева<br>70<br>Тревожное<br>г | Удалить      |
| $\div$<br>E<br>Высота $\overline{34}$<br>Ширина 30                | ОК           |
| 3<br>03<br>1<br>$\overline{2}$                                    | Отмена       |

Рис. 1

Этому примеру соответствует следующий вид оперативной задачи АРМ «Орион»:

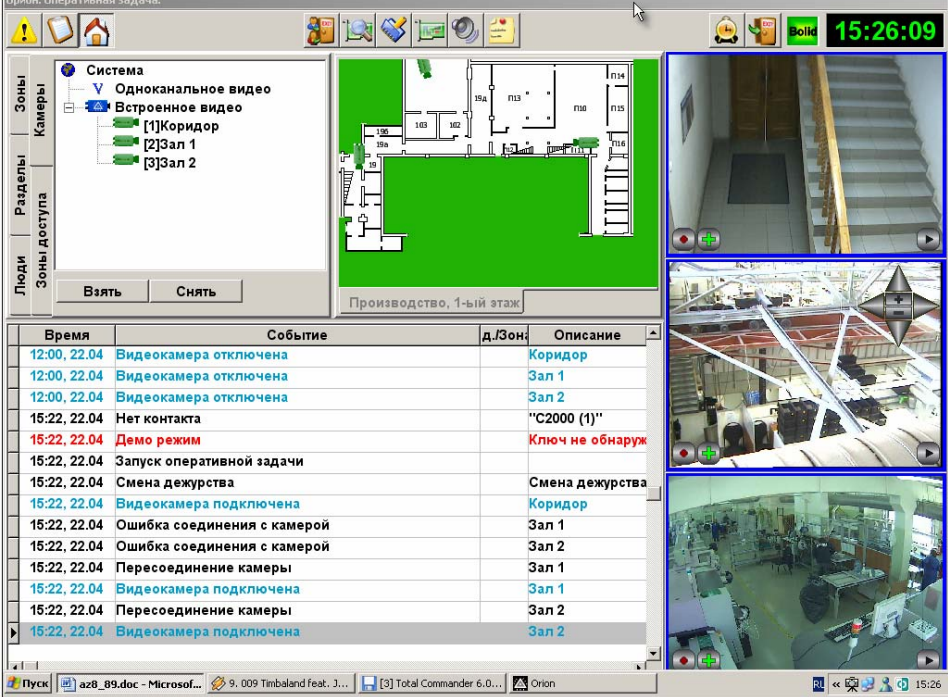

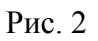

Синие окна на рис. 1 соответствуют окнам сетевых камер, а зеленое – панели оперативной задачи. Окно, редактируемое на данный момент, имеет желтую рамку.

Для управления настройкой служат следующие элементы управления:

- Панель с предустановленными шаблонами для быстрой настройки окон. Переключатель «Шаблоны 1» соответствует настройкам обычного компьютера, а переключатель «Шаблоны 2» настройкам компьютера с двумя мониторами;
- Кнопка «Добавить» для добавления нового экрана камеры;
- Кнопка «Удалить» для удаления текущего экрана камеры;
- Кнопка «ОК» для сохранения результатов редактирования и закрытия диалога;
- Кнопка «Отмена» для отмены результатов редактирования и закрытия диалога;
- Закладки для управления окнами камер и оперативной задачи;
- Переключатель «Тревожное» для того, чтобы выделить окно, используемое при выполнении шага сценария «Видео, переместить камеру в тревожное окно» [1](#page-4-0) .

При добавлении нового окна оно принимает размеры и положение по умолчанию и автоматически становится редактируемым:

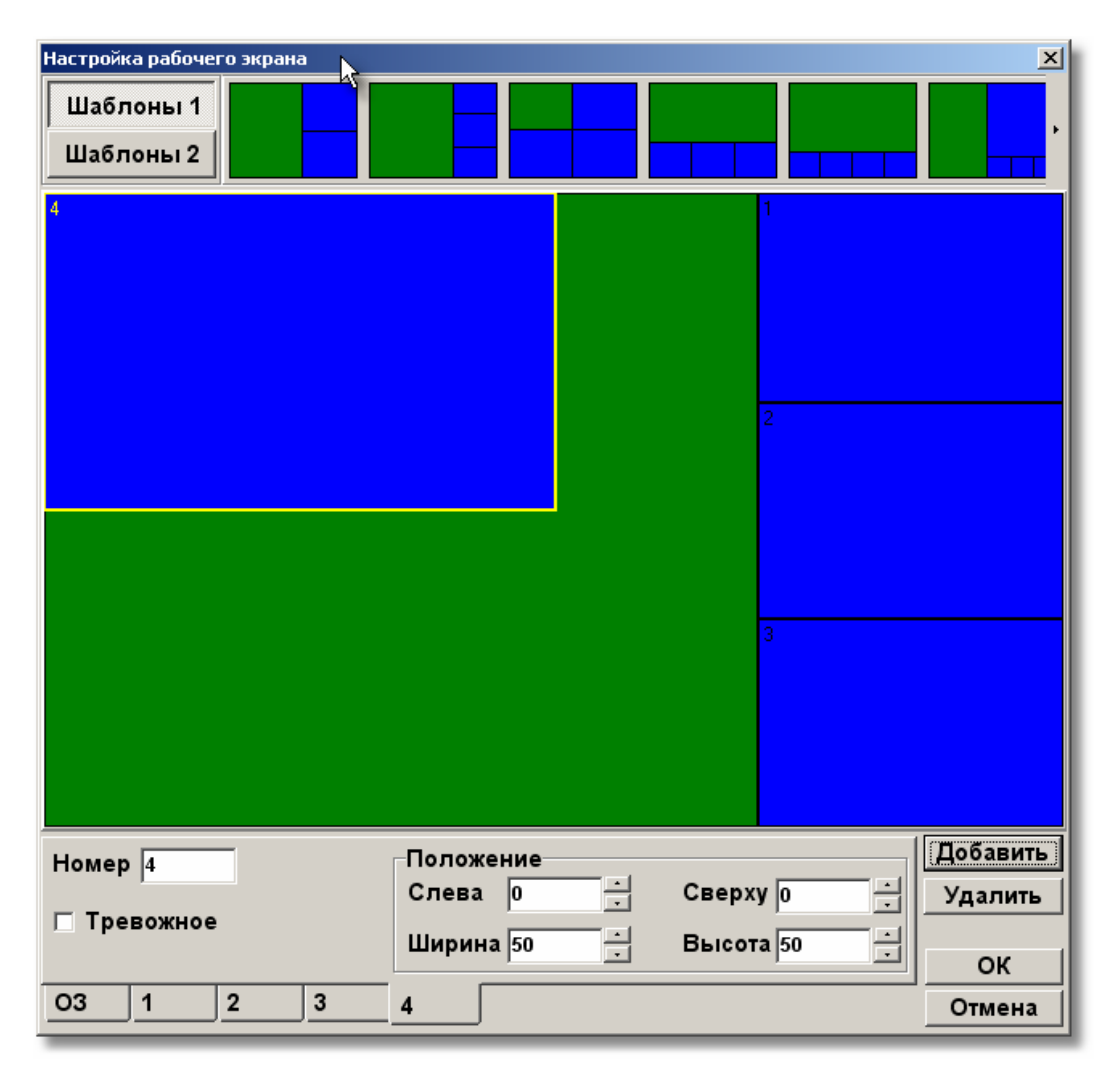

При удалении окна на его месте остается пустое место, а редактируемым становится окно со следующим номером

1

<span id="page-4-0"></span><sup>&</sup>lt;sup>1</sup> Начиная с версии 7.6 для просмотра камеры с текущей тревогой удобнее использовать шаг сценария сценарий «Видео: Увеличить изображение камеры»

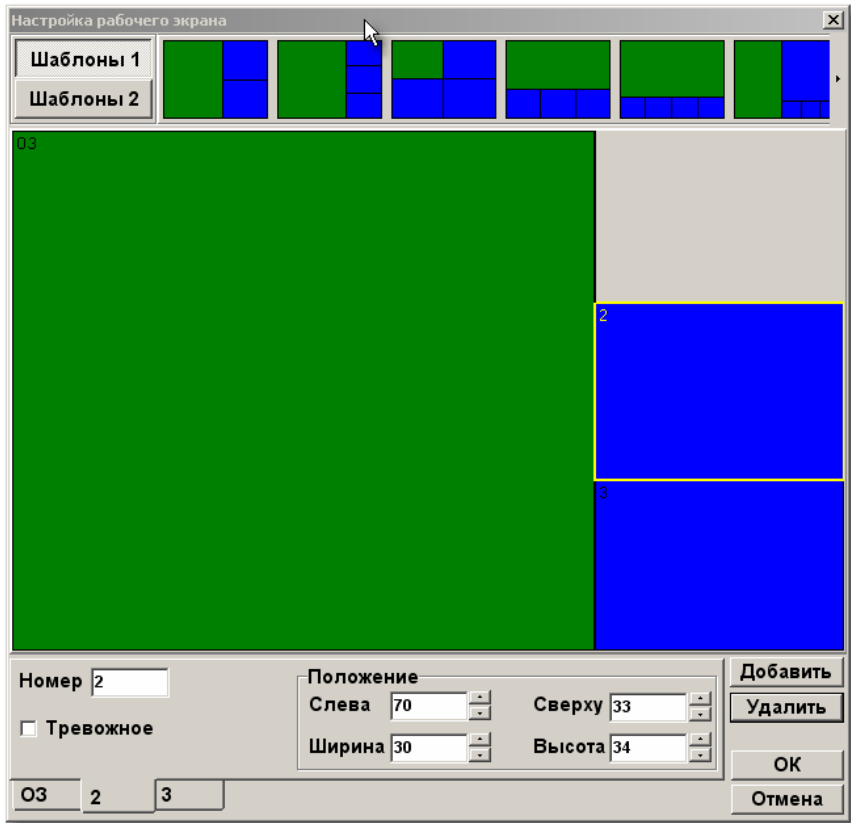

Сменить редактируемое окно можно двумя способами:

Выбрать соответствующую вкладку

Щелкнуть левой кнопки мыши на соответствующее окно

Номера окно можно редактировать вручную. Положение окна задается в числах от 0 до от размера всего окна оперативной задачи.

## 1.3. Настройка джойстика

<span id="page-6-0"></span>Начиная с версии «Орион 7.6» возможно управление сетевыми камерами при помощи обычного игрового джойстика. Для того, чтобы настроить джойстик в АБД, следует нажать кнопку ... в поле «Джойстик».

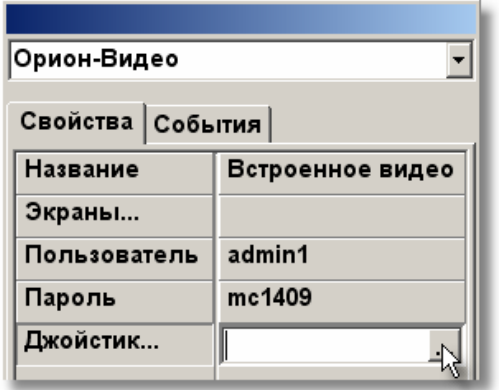

Если к компьютеру подключен джойстик, то после нажатия на указанную кнопку на экране появится диалог настройки джойстика:

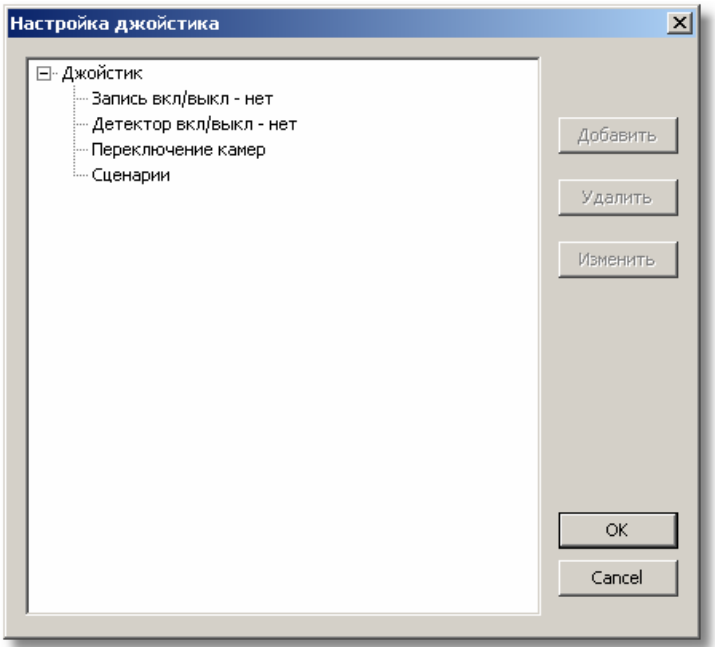

Основной элемент диалога настройки джойстика – дерево с четырьмя предопределенными листьями.

# **1.3.1. Настройка переключения камер**

В каждый момент с помощью джойстика можно управлять PTZ-устройством только одной камеры, называемой активной. Для настройки выбора активной камеры следует произвести следующие действия:

• Выбрать лист дерева «Переключение камер»

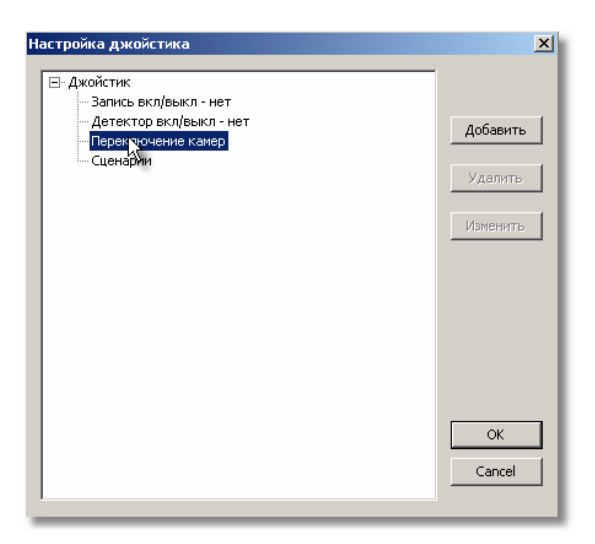

• Нажать кнопку «Добавить». Появится диалог «Настройки переключения камер»

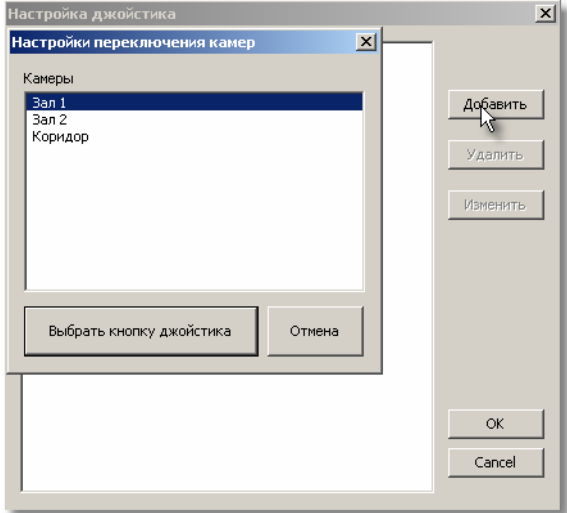

• Выбрать нужную камеру (в нашем примере «Зал 2») и нажать кнопку «Выбрать кнопку джойстика».

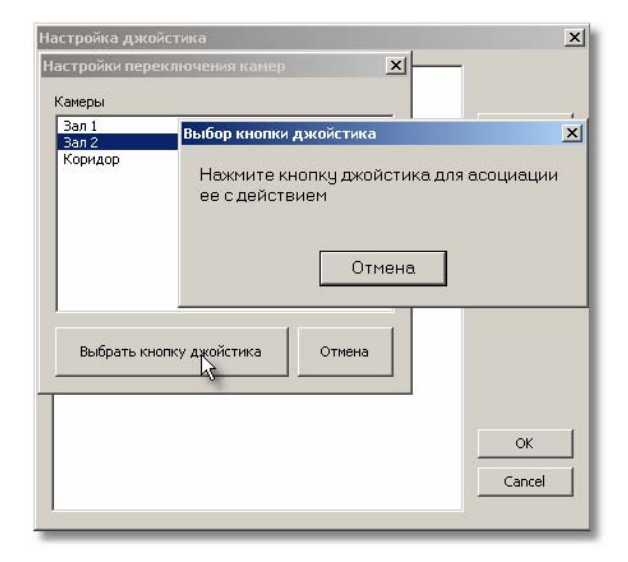

<span id="page-8-0"></span>• Нажать кнопку на джойстике, соответствующую камере, выбранной в предыдущем пункте.

Если надо заменить кнопку джойстика, назначенную камере, следует сначала выбрать соответствующий элемент в дереве настроек:

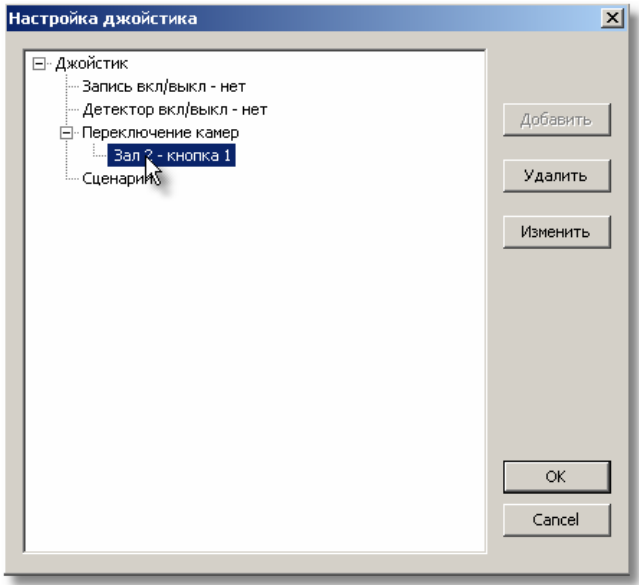

после чего нажать кнопку «Удалить» для удаления или «Изменить» для смены назначенной кнопки.

## **1.3.2. Назначение кнопок для управления записью и детектором текущей камеры**

Для текущей камеры можно быстро включать-выключать запись и детектор движения с помощью кнопок джойстика. Для этого следует:

• выбрать нужный элемент в дереве настроек:

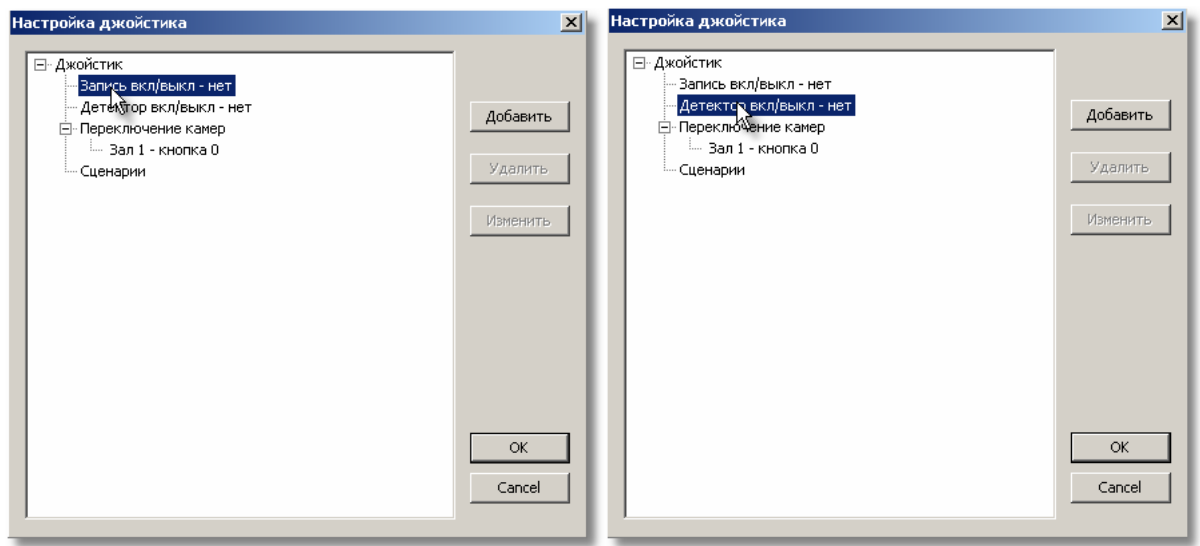

• Нажать кнопку «Добавить», появится диалог

<span id="page-9-0"></span>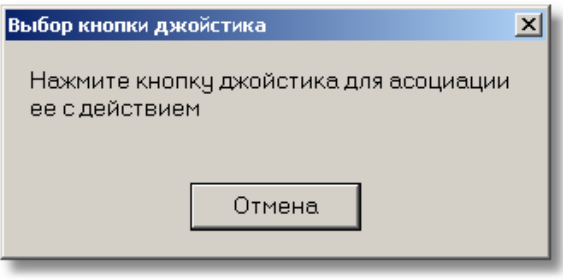

• Нажать нужную кнопку джойстика

Изменение и удаление назначенных кнопок производится так же, как и в 1.3.1.

#### **1.3.3. Назначение кнопок для вызова сценариев ИСО «Орион»**

С помощью кнопок джойстика можно не только управлять сетевыми камерами системы «Орион-Видео», но и вызывать сценарии ИСО Орион.

Для назначения кнопок вызова сценариев необходимо выполнить следующие действия:

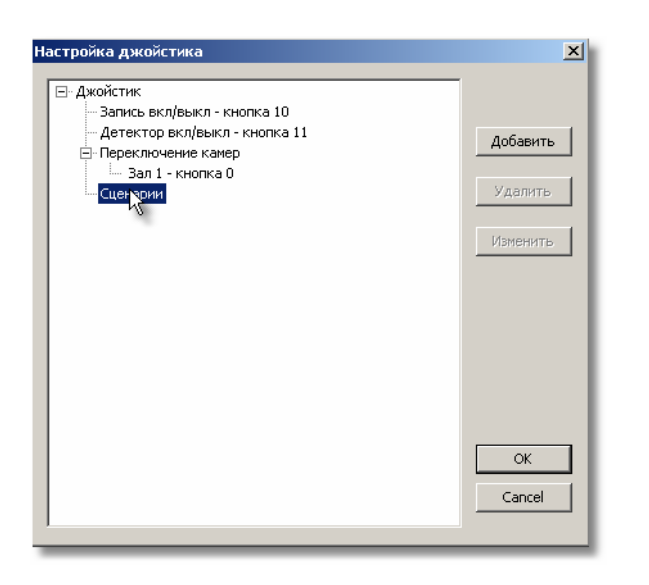

• В дереве настроек джойстика выбрать элемент «Сценарии»

• Нажать кнопку «Добавить». Появится диалог «Настройка вызовов сценария»

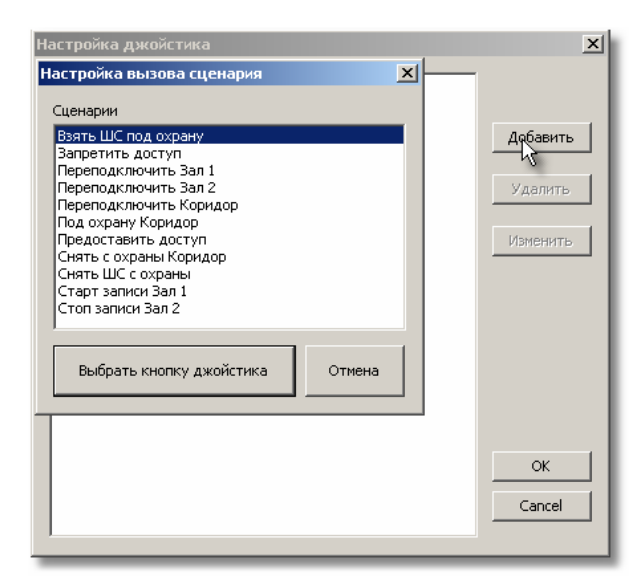

• Выбрать нужный сценарий и нажать «Выбрать кнопку джойстика»

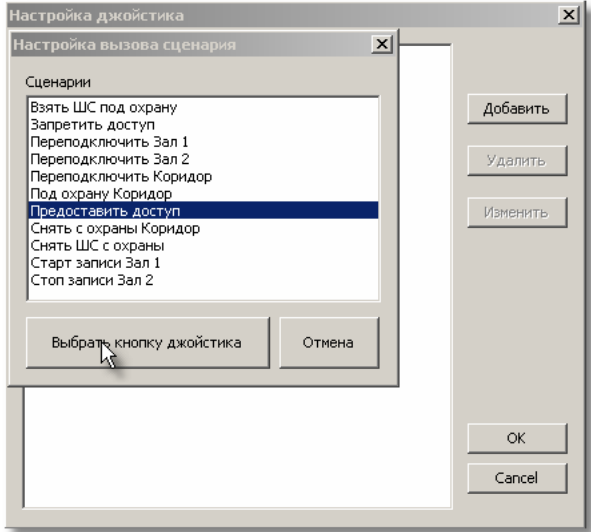

• После появления диалога «Выбор кнопки джойстика» нажать на нужную кнопку джойстика

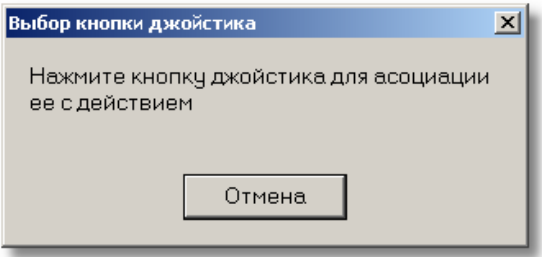

• Убедиться, что появился еще один элемент в дереве настроек джойстика

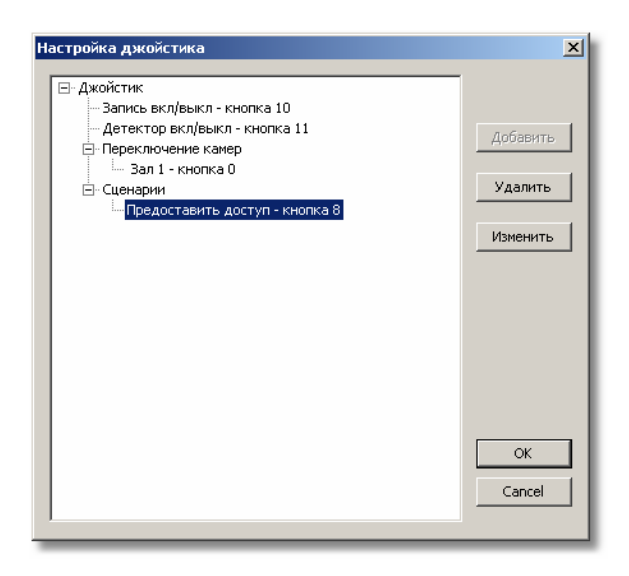

Изменение и удаление назначенных кнопок производится так же, как и в 1.3.1.

# **2. Настройка сетевых камер в АБД**

# 2.1. Добавление камеры

<span id="page-12-0"></span>Для добавления сетевой камеры в АБД следует перейти на вкладку «Планы помещений» и выбрать план помещения, где она будет находиться:

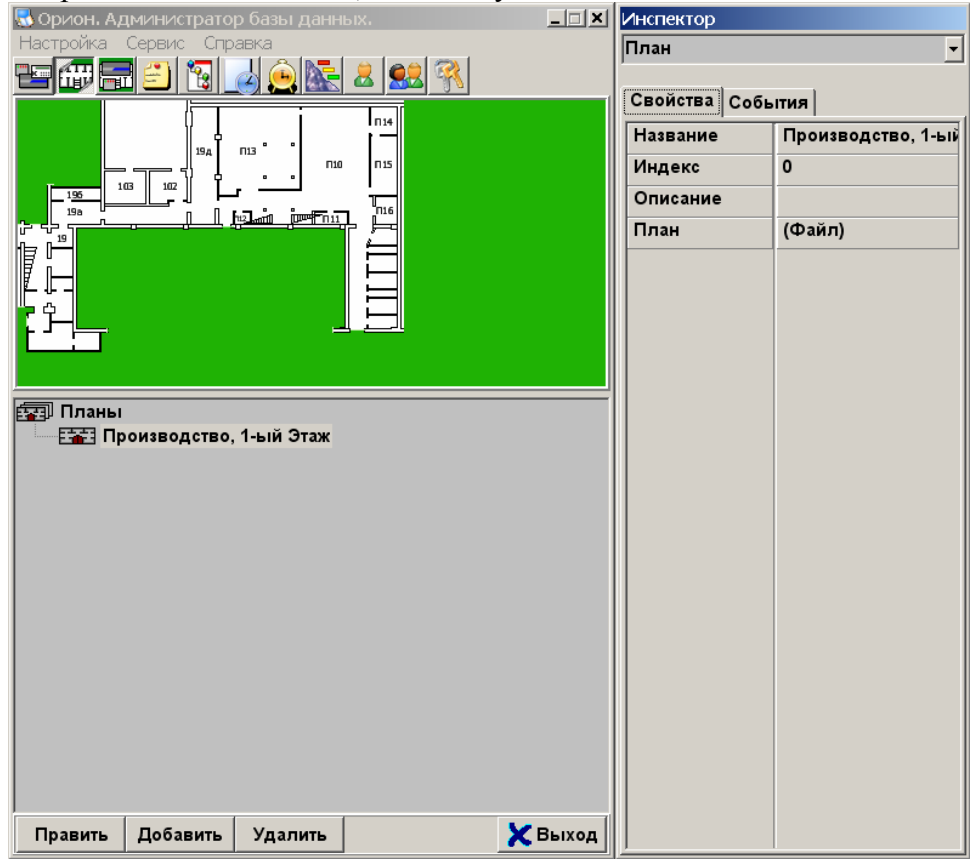

После выбора плана помещения надо нажать кнопку «Добавить». На экране появится следующий диалог:

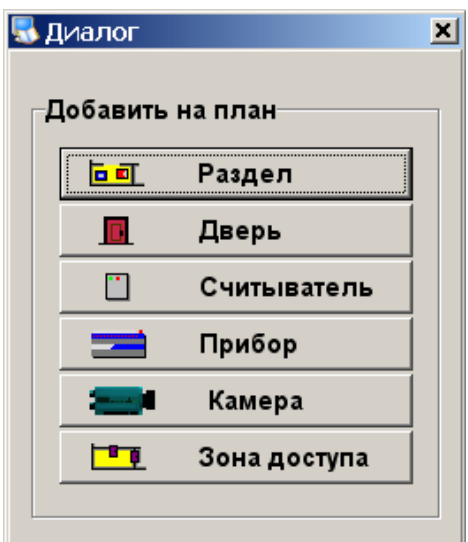

Для добавления камеры в данном диалоге следует нажать кнопку «Камера». После этого инспектор объектов перейдет в состояние редактирования новой камеры. В поле «Название камеры» следует ввести название новой камеры. Затем выбрать в качестве типа видеоподсистему, настроенную в главе 1 настоящего руководства. В нашем примере название видеоподсистемы – «Встроенное видео»:

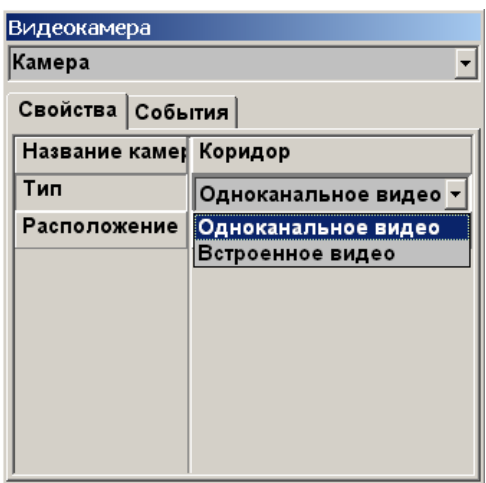

Для камеры выбранной видеоподсистемы станут доступны новые поля для редактирования:

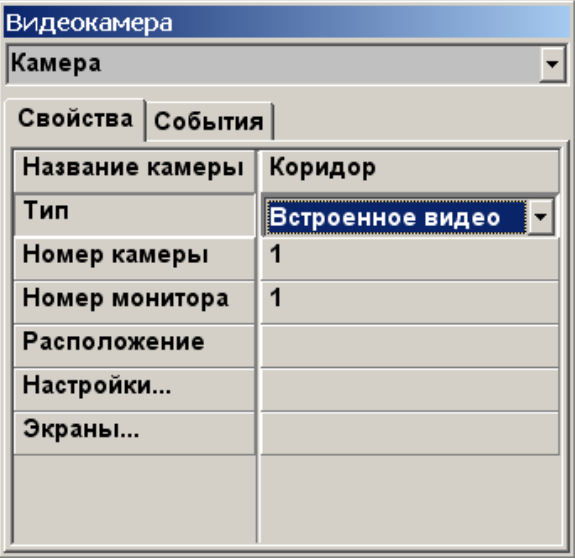

В поле «Номер камеры» расположен логический номер камеры. Значение номера камеры можно не изменять.

В поле «Номер монитора» следует ввести номер экрана оперативной задачи, в которое будет отображаться текущая камера. Настройка экранов обсуждалась в 1.2. Для того, чтобы уточнить номер монитора (экрана), можно выбрать поле «Экраны…» и нажать кнопку «…»:

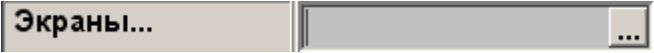

Появится диалог из 1.2:

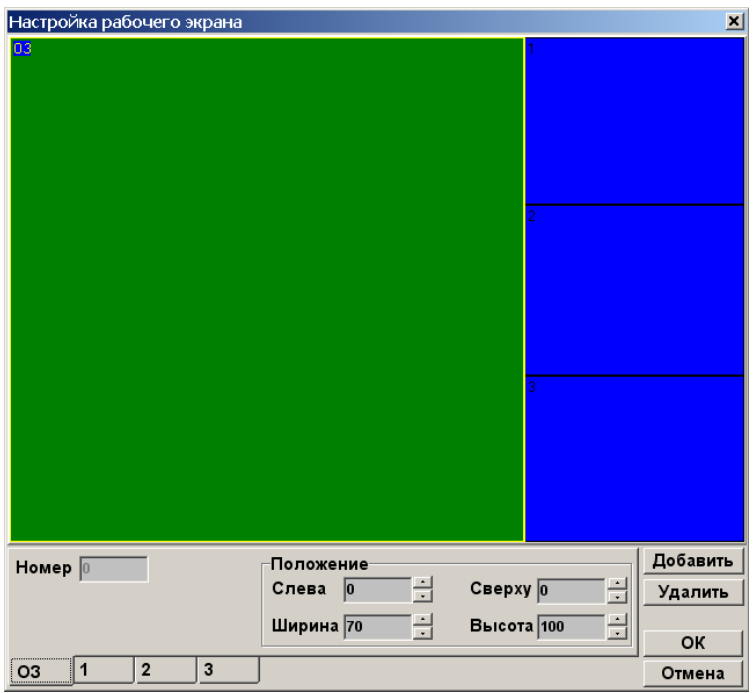

Найдите номер нужного окна, закройте диалог и введите номер окна в поле «Номер монитора» инспектора объектов.

Поле инспектора «Расположениие» служит для задания места значка камеры на плане помещения:

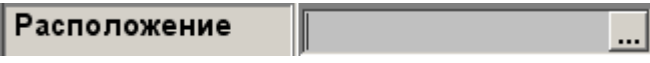

Нажмите на кнопку «…» и отредактируйте расположение в следующем появившемся диалоге:

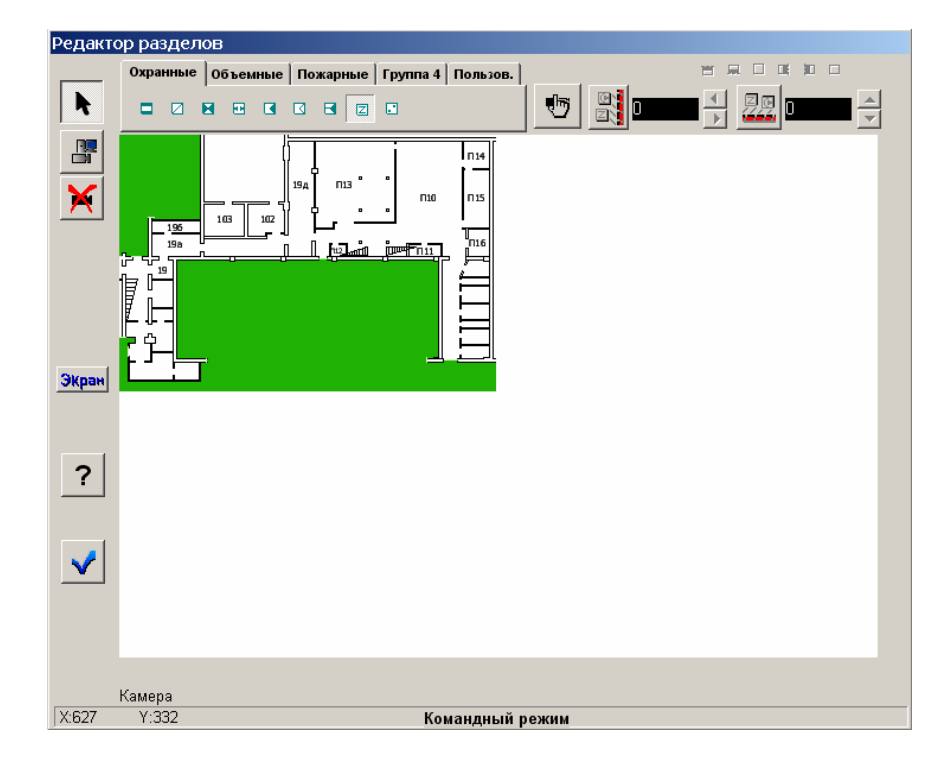

После того, как отредактированы свойства для связи камеры с системой «Орион», следует выбрать поле инспектора «Настройки» и нажать кнопку «…». Появится диалог настройки камеры, обсуждаемый в следующем разделе.

После того, как все камеры настроены, надо нажать кнопку «Сохранить» в главном окне АБД.

Новая камера добавится как на план помещения, так и в девево объектов. Для повторного редактирования свойств камеры следует выбрать интересующую камеру и нажать кнопку «Править»:

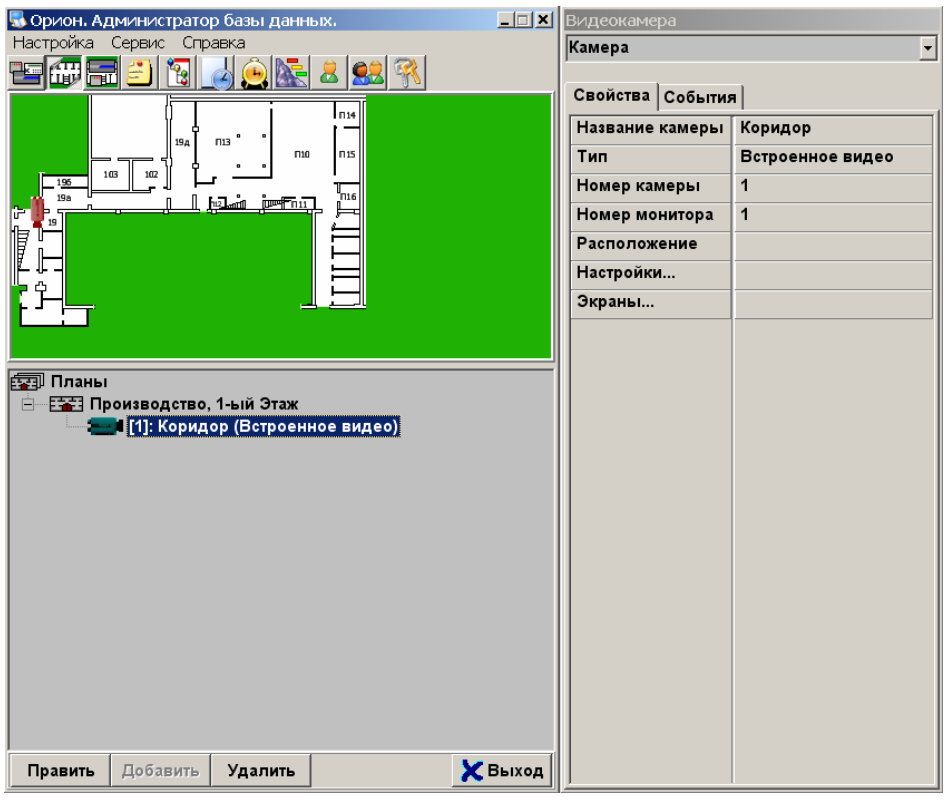

# **2.2. Редактирование настроек камеры**

### **2.2.1 Вызов диалога «Настройки камеры»**

<span id="page-16-0"></span>Для редактирования настроек камеры надо нажать кнопки «…» напротив поля «Настройки» инспектора объектов во время правки свойств камеры:

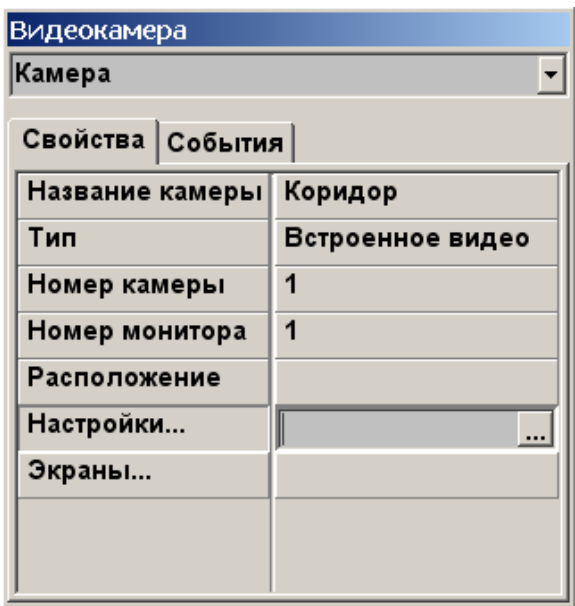

Появится диалог с названием «Настройки камеры», состоящий из восьми вкладок.

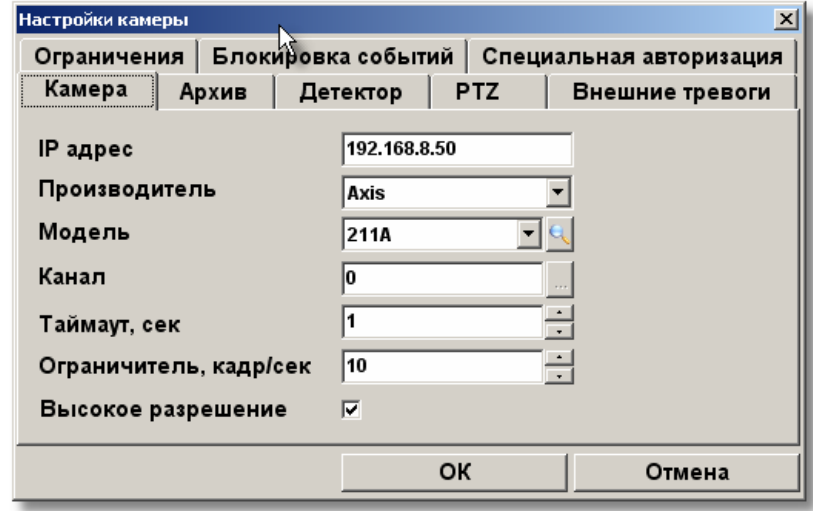

#### **2.2.1. Вкладка «Камера»**

На вкладке «Камера» редактируются настройки, необходимые для соединения с камерой.

В поле «IP – адрес» следует ввести адрес сетевой камеры. Для адреса 127.0.0.1 система будет соединяться с Usb-камерой, подключенной к компьютеру.

В поле «Производитель» следует выбрать производителя сетевой камеры.

Модель камеры можно определить как автоматически, так и выбрав из списка поддерживаемых камер.

Для сетевой камеры в поле «Канал» допускается ввод любого неотрицательного числа. Кнопка «…» служит для выбора Usb-камеры.

В поле «Таймаут, сек» следует ввести время ожидания при соединении с камерой в секундах.

В поле «Ограничитель, кадр/сек» вводится максимальная скорость видеопотока. Необходимость ограничивать видеопоток от камеры возникает на «медленных» компьютерах.

Галочка «Высокое разрешение» включает или отключает прием кадров от камеры в высоком разрешении. Разрешения зависят от самой сетевой камеры.

#### **Настройка Usb-камер**

Для настройки Usb-камер, подключенных к компьютеру, используется IP – адрес 127.0.0.1 при вводе которого вкладка «Камера» приобретает следующий вид:

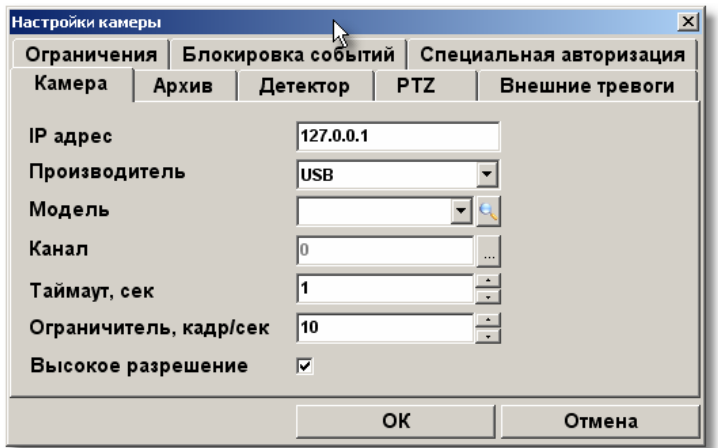

Становится доступной кнопка «…», при нажатии на которую появится диалог с выбором Usb – камеры:

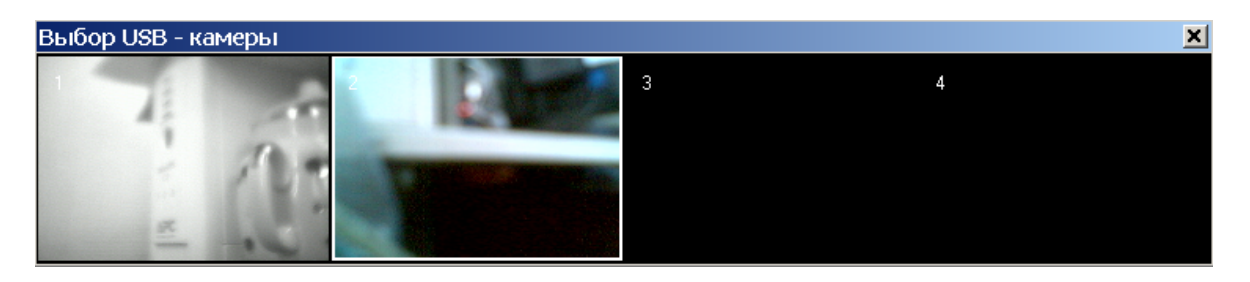

Выбор можно осуществить двумя способами:

1 переместиться стрелками влево и вправо и нажать клавишу Enter

2 дважды щелкнуть левой клавишей мыши по изображению с нужной камеры

### **2.2.2. Вкладка «Архив»**

<span id="page-18-0"></span>На вкладке «Архив» задаются настройки, связанные с записью видео от текущей камеры.

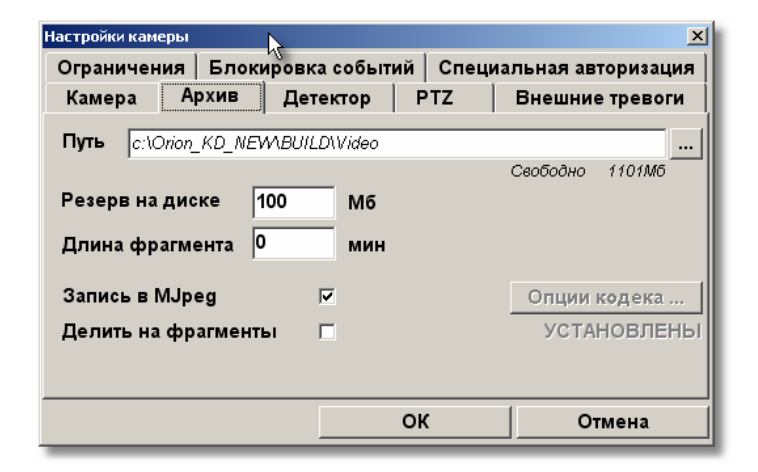

Для редактирования пути к архиву можно нужно нажать кнопку «…» и выбрать каталог в появившемся диалоге:

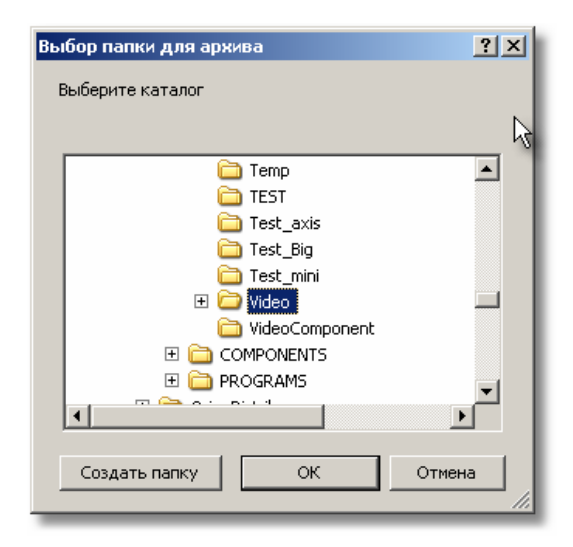

В поле «Резерв» следует ввести размер резервируемого места на диске. Как только на диске останется меньше свободного места, будут удаляться наиболее старые записи архива.

Если необходимо сохранить видео от камеры в формате MJpeg, то надо выбрать галочку «запись в MJpeg». Для выбора другого кодировщика следует нажать кнопку «Опции кодека…» и настроить кодировщик с помощью диалога:

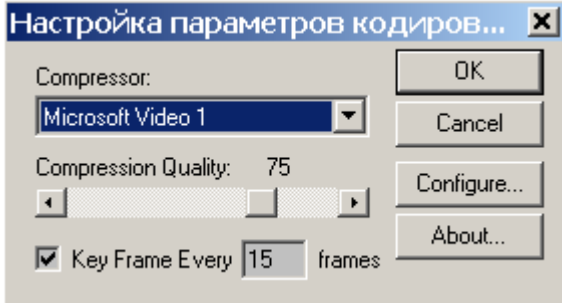

<span id="page-19-0"></span>В этом диалоге кнопка «Configure» открывает диалог редактирования параметров текущего кодировщика.

Если кодировщик настроен, то «загорается» метка «Установлены».

Для того, чтобы делить запись на фрагменты, следует установить галочку «Делить на фрагменты» и ввести длину фрагмента в поле ввода «Длина фрагмента».

### **2.2.3. Вкладка «Детектор»**

На вкладке «Детектор» настраиваются параметры детектора движения.

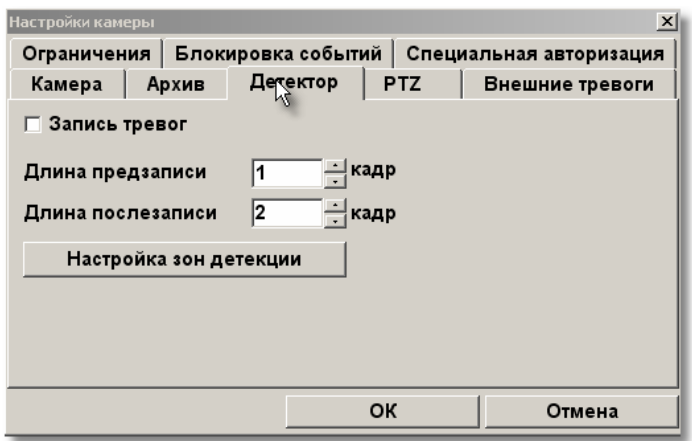

Если необходимо вести запись при сработке детектора движения, то надо поставить галочку в поле «Запись тревог». Поле «Предзапись» определяет время до сработки детектора, в течение которого следует записать видеофрагмент с событиями, предшествовавшими тревоге. Поле «Послезапись» определяет время от завершения движения в кадре до окончания записи тревожной ситуации.

Для настройки параметров поиска движения в последовательности кадров и настройки зон детекции следует нажать кнопку «Настройка зон детекции».

#### **2.2.3.1. Настройка параметров детекции**

После нажатия на кнопку «Настройка зон детекции» на экране появится диалог:

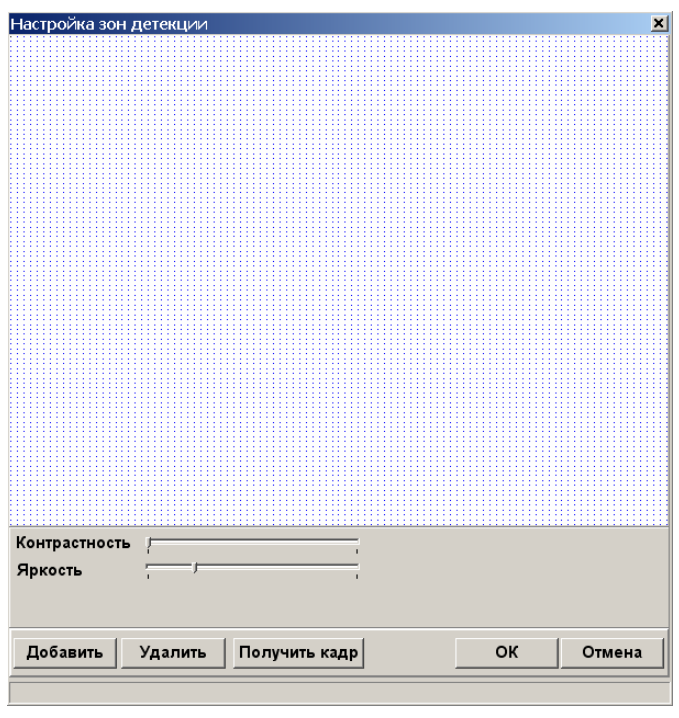

На иллюстрации изображен случай настройки детекции движения по всему кадру. Для настройки параметров поиска движения используются полосы «Контрастность» и «Яркость».

Чтобы получить кадр от камеры, надо нажать кнопку «Получить кадр» и подождать некоторое время. Полученный от камеры кадр будет выведен на сетке:

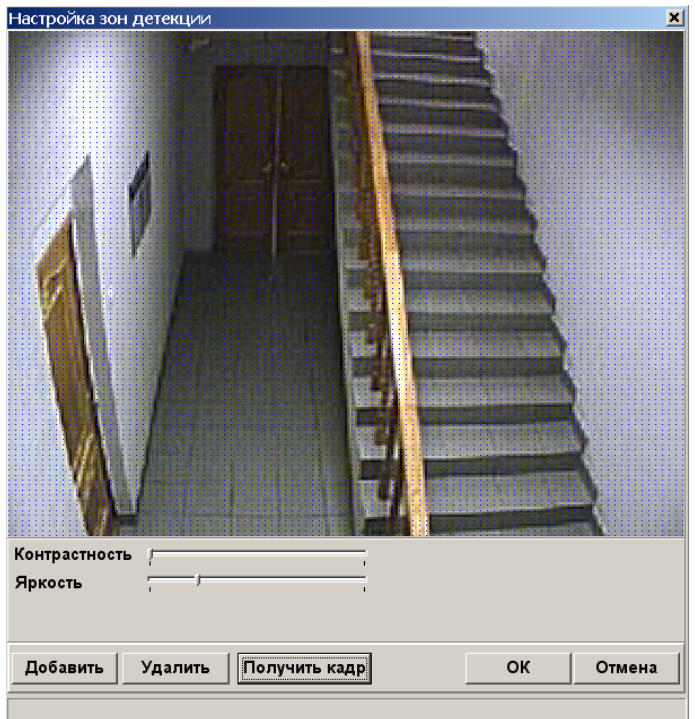

Если кадр получить не удалось, то выведется сообщение следующего вида:

<span id="page-21-0"></span>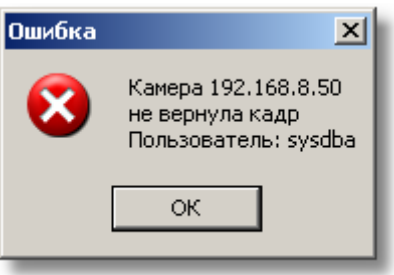

Возможны следующие ситуации:

1 Камера не включена. Следует присоединить камеру к сети;

2 Ip – адрес камеры неверный. Следует либо сменить Ip – адрес (см. 2.2.1), либо настроить заново Ip-адрес камеры. Проверить правильность Ip-адреса можно с помощью Internet Explorer'а, введя его в поле ввода адреса и нажав клавишуEnter;

3 Такого пользователя у камеры нет. Следует настроить имя пользователя с помощью Internet Explorer;

4 Пользователь и пароль видеоподсистемы были заполнены неверно (см. 1.1). Следует заново настроить эти свойства видеоподсистемы.

Зоной детекции является область в кадре, в которой детектор ищет движение. Как уже было сказано выше, в самом начале настройки зон детекции задается единственная зона, занимающая весь экран, параметры которой настраиваются с помощью полос «Контрастность» и «Яркость».

#### **2.2.3.2. Добавление и редактирование зон детекции**

Для перехода к детекции с зонами, а также для добавления новых зон служит кнопка «Добавить». При нажатии на нее добавляется вкладка, соответствующая настраиваемой зоне:

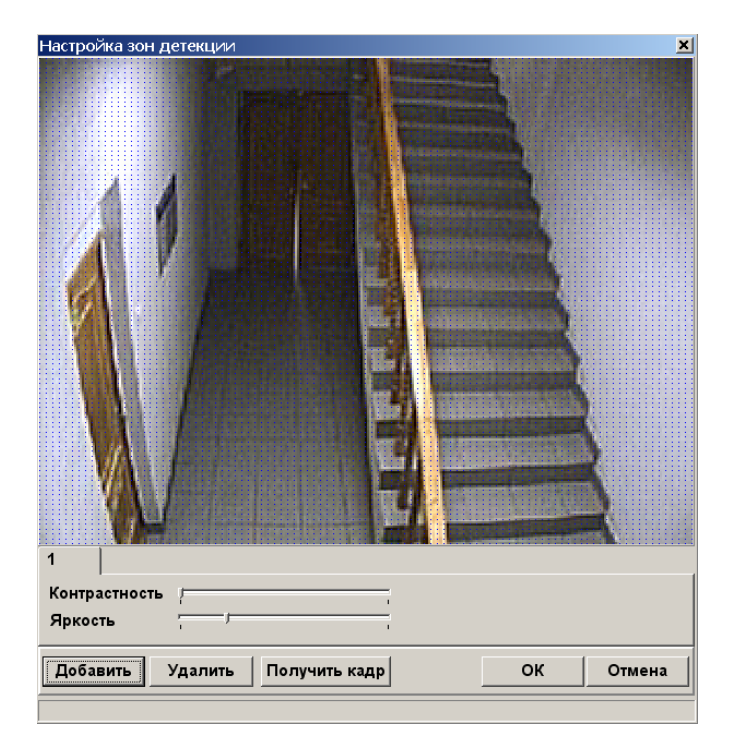

Для того, чтобы добавить к зоне участок кадра, надо произвести следующие действия:

1 Нажать левую клавишу мыши внутри сетки;

2 Начать двигать мышь, не отжимая левой клавиши. Будет виден красный прямоугольник, область внутри которого будет добавлена в зоне;<br>Настройка зон детекции

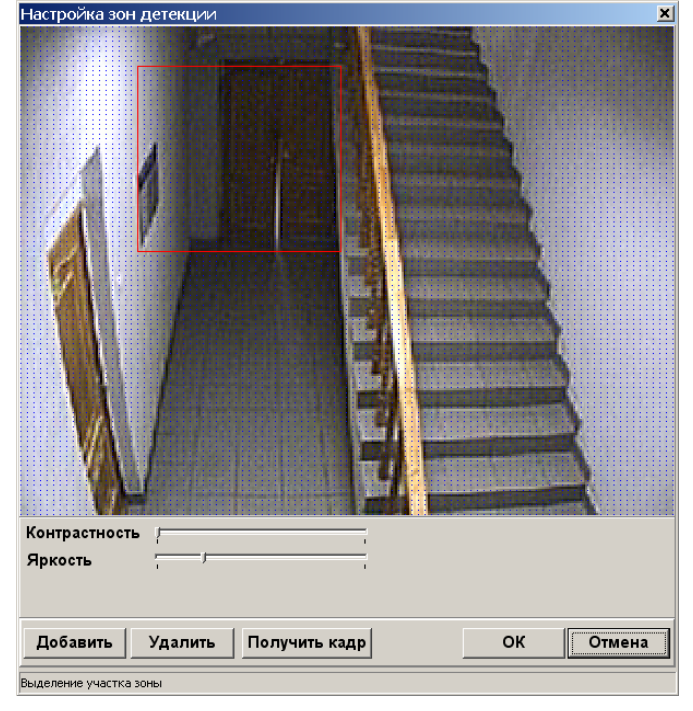

3 Отпустить левую клавишу мыши. Добавленная к зоне область окрасится в зеленый свет:

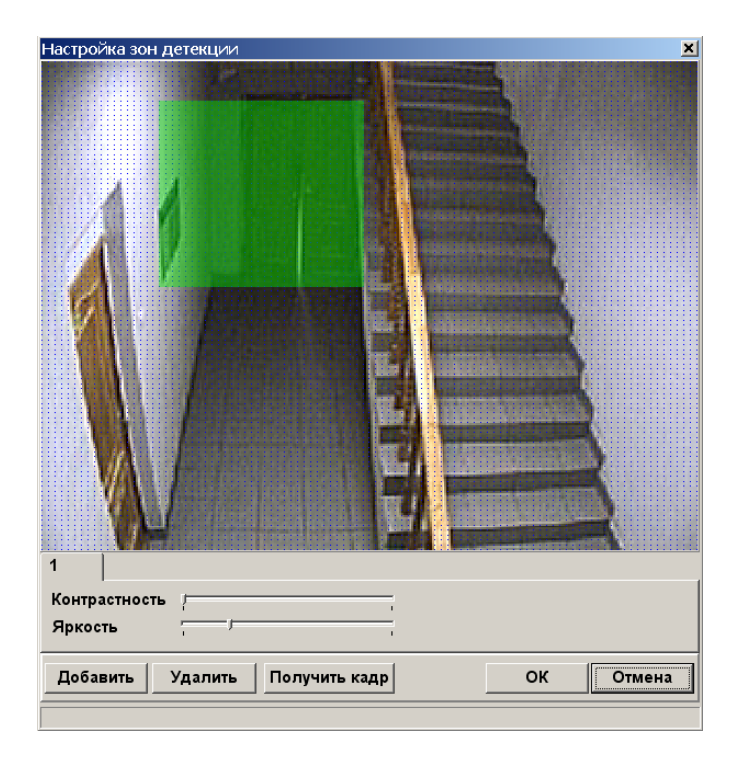

Для удаления некоторой области из зоны следует выполнить следующие действия:

1 Нажать правую клавишу мыши внутри сетки;

2 Двигать курсор мыши в области сетки, не отпуская правой клавиши. Будет виден красный прямоугольник, область внутри которого будет исключена из зоны:

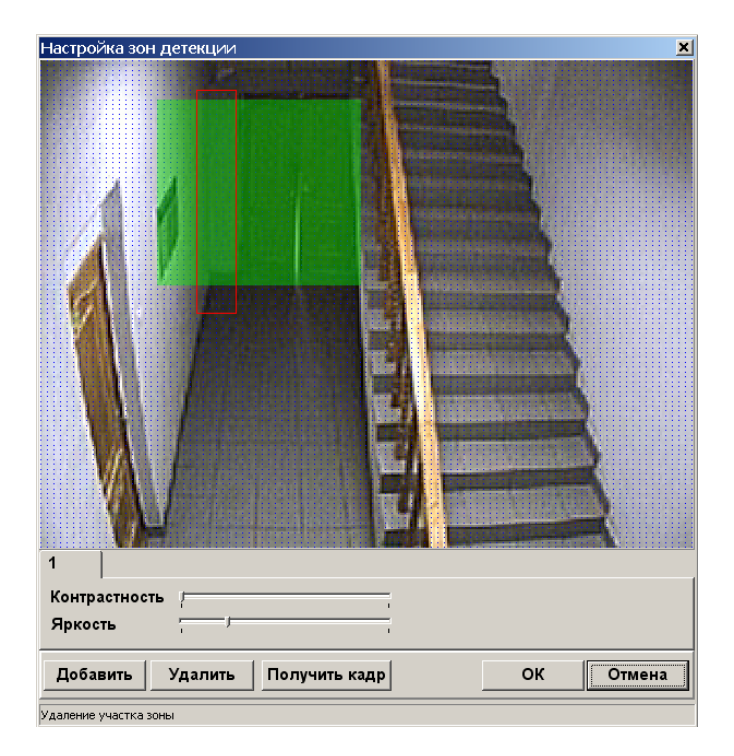

Отпустить правую кнопку мыши:

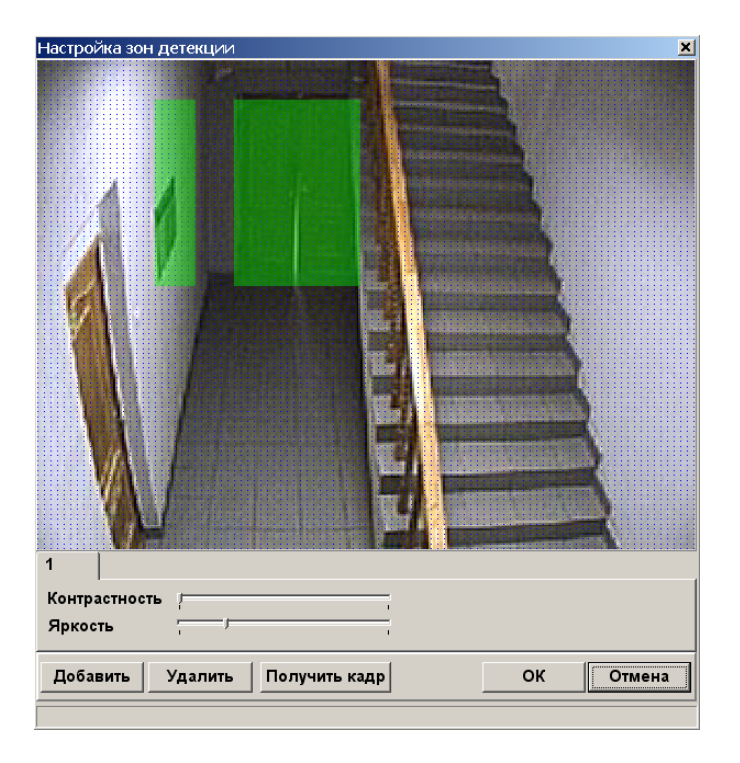

В качестве зоны детекции можно получить довольно сложную область, например такую:

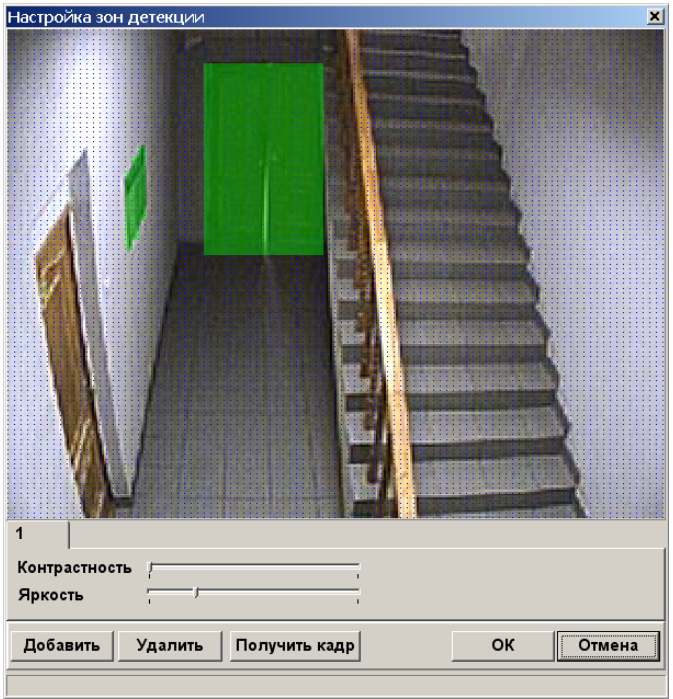

При работе с несколькими зонами текущая зона детекции будет окрашена в зеленый цвет, а остальные в черный. Редактируется всегда только текущая зона, т.е. нельзя, например,

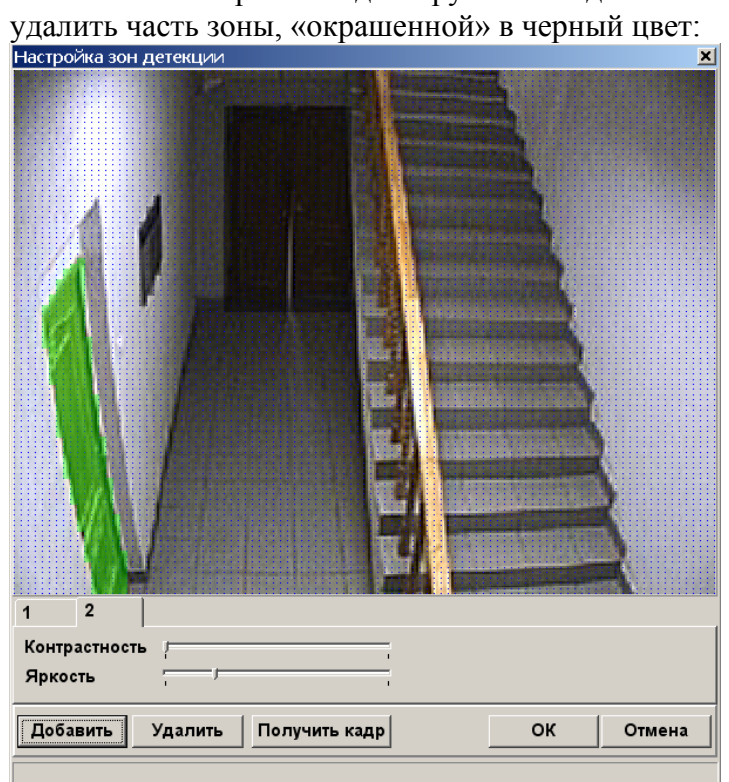

Параметры «Контрастность» и «Яркость» настраиваются для каждой зоны отдельно.

#### **2.2.3.3. Удаление зон детекции**

<span id="page-25-0"></span>Для удаления зоны следует выполнить два действия:

- Настройка зон детекции ×  $\overline{1}$  $|2|$ Контрастность Яркость Отмена Добавить Удалить | Получить кадр| ΟК
- 1 Выделить ненужную зону, выбрав соответствующую вкладку

2 Нажать на кнопку «Удалить»:

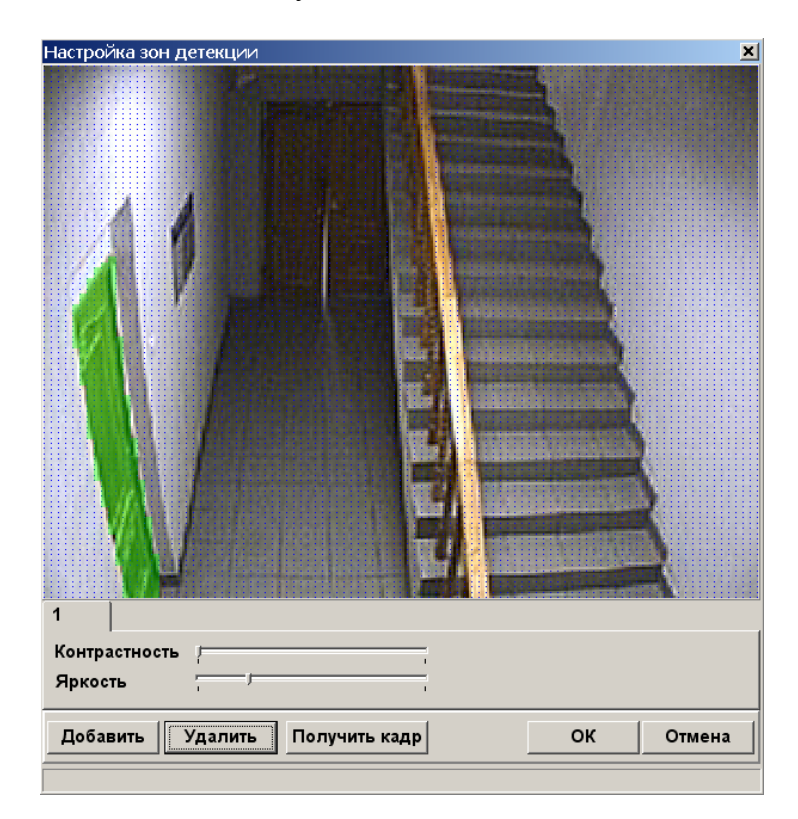

<span id="page-26-0"></span>Старая зона исчезнет, а выделенной станет другая.

Если удалить все зоны, то снова будет настройка полноэкранной детекции:

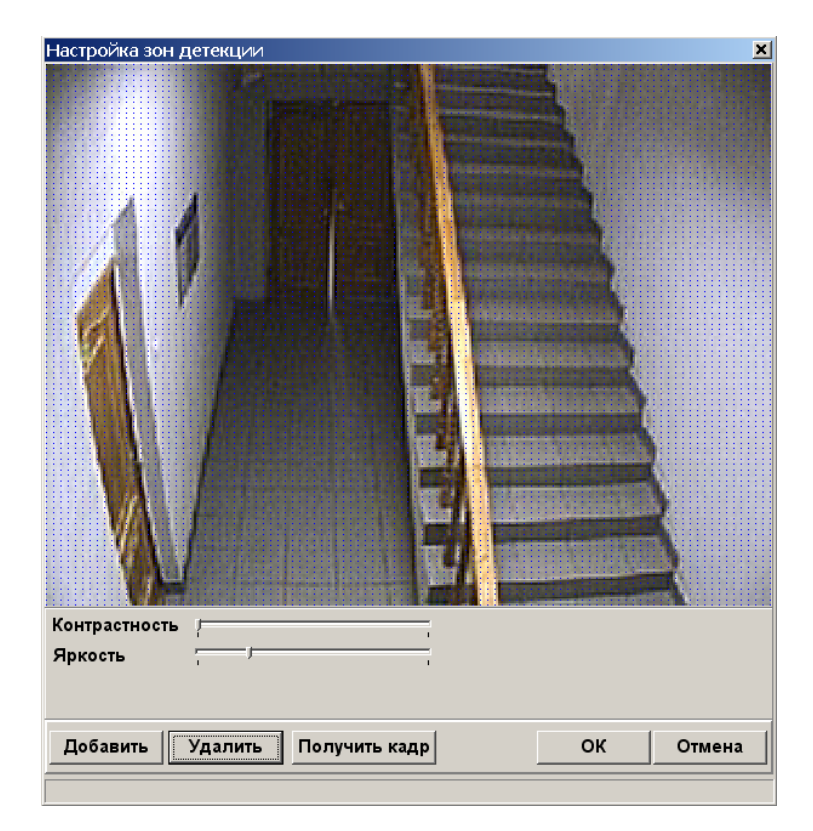

## **2.2.4. Вкладка PTZ**

Вкладка «PTZ» используется для настройки PTZ – устройства камеры «Орион-видео».

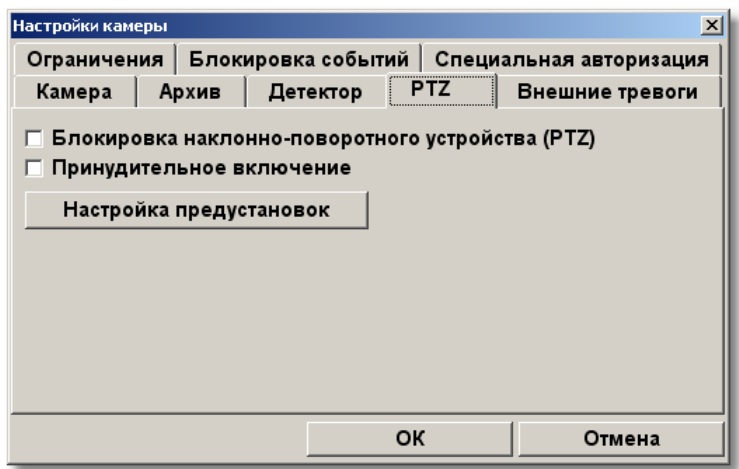

Галочка «Блокировка наклонно-поворотного устройства» используется для того, чтобы сделать невозможным управление PTZ-устройством камеры, у которой оно есть.

Галочку «Принудительное включение» следует включить в том случае, когда аналоговая камера с PTZ - устройством подключается к системе «Орион-Видео» через IP– видеосервер ( например Axis 241Q ).

<span id="page-27-0"></span>При нажатии на кнопку «Настройка предустановок» появится диалог настройки предустановок PTZ-устройства.

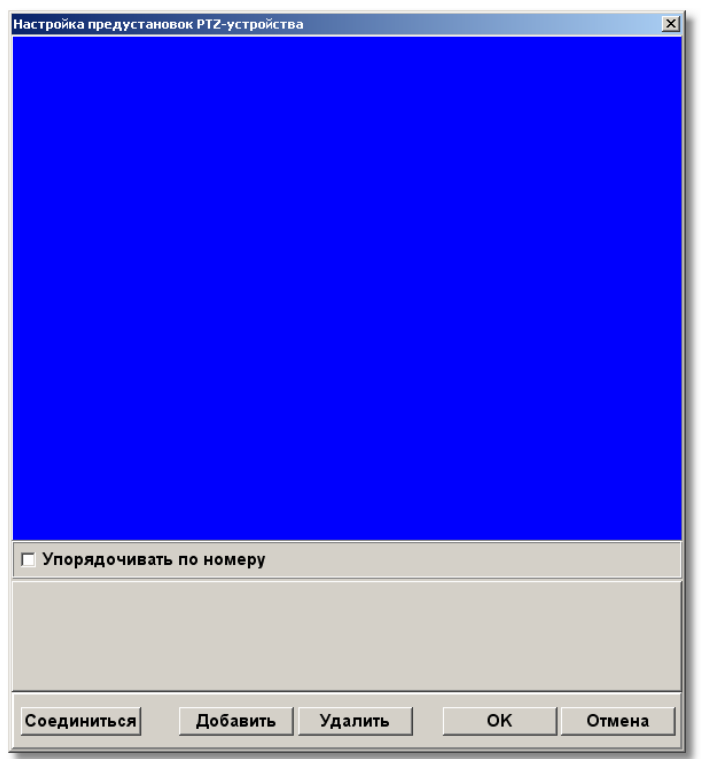

**2.2.4.1. Диалог «Настройка предустановок PTZ-устройства»** 

Для настройки PTZ-устройства следует соединиться с камерой, нажав кнопку «Соединиться».

После соединения можно добавлять камеры с помощью кнопки «Добавить».

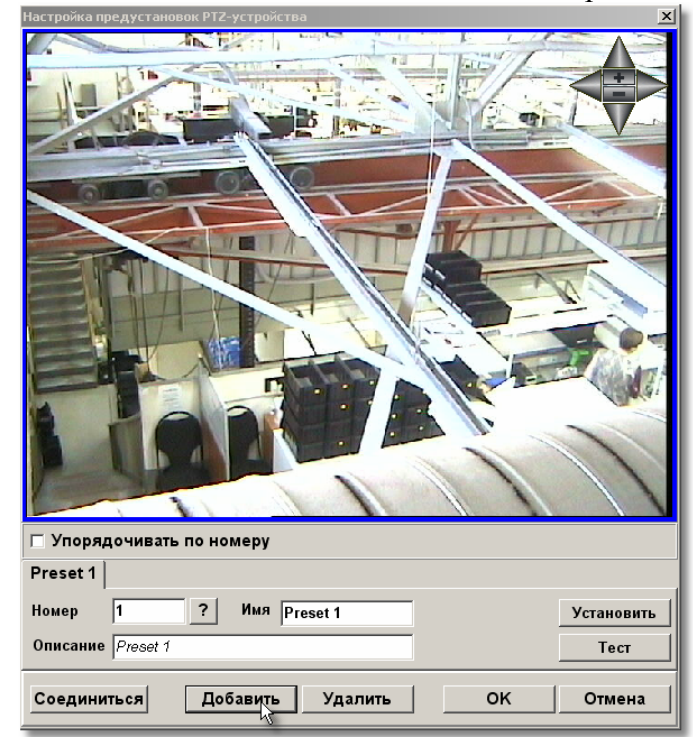

<span id="page-28-0"></span>В поле ввода «Номер» следует ввести номер добавляемой предустановки. Может получиться, что в камере уже есть предустановка с данным номером. Это можно проверить, нажав кнопку со знаком «?». После нажатия этой кнопки камера повернется в положение, соответствующее в поле «Номер».

В поле ввода «Имя» следует ввести название предустановки, которое будет использовано для более удобной настройки шага сценария «Видео: Установить пресет камеры».

В поле описание можно ввести необязательный комментарий.

После ввода параметров предустановки следует повернуть камеру в нужное положение и нажать кнопку «Установить». Данные о положении камеры будут записаны на устройство.

Кнопка «Тест» служит для проверки правильности установки. Проверить правильность можно следующим образом: повращать камеру с помощью кнопок управления в правом верхнем углу диалога и нажать кнопку «Тест».

### **2.2.5. Вкладка «Внешние тревоги»**

Вкладка «Внешние тревоги» служит для настройки шагов сценария «Видео: Начало записи по внешнему датчику» и «Видео:Завершение записи по внешнему датчику».

Если при срабатывании некоторого внешнего датчика запустить сценарий «Видео: начать запись», то время, прошедшее с момента сработки датчика до начала записи, не будет записано в видеофайл. Для того, чтобы учесть задержку во времени, требуется вести запись по сценариям записи по внешнему датчику. При этом в настройках камеры необходимо поставить галочку «Включить режим внешних тревог» и указать значение задержки в секундах:

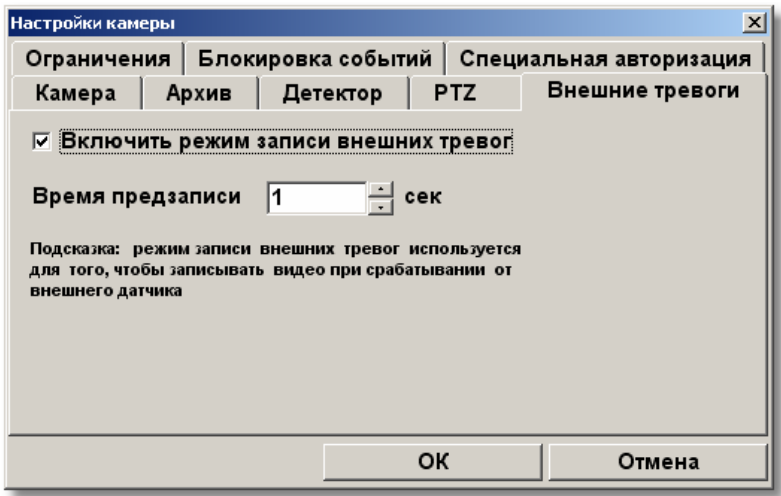

В результате на диске будет создана запись с двумя фрагментами: фрагмент, длина которого равна времени задержки и фрагмент, записанный между выполнением двух шагов «Видео: Начало записи по внешнему датчику» и «Видео:Завершение записи по внешнему датчику».

# **2.2.6. Вкладка «Ограничения»**

<span id="page-29-0"></span>Настройки на вкладке «Ограничения» служит для двух функций:

- Ограничение функций управления камерой в оперативной задаче;
- Организация удаленного рабочего места «Орион-Видео».

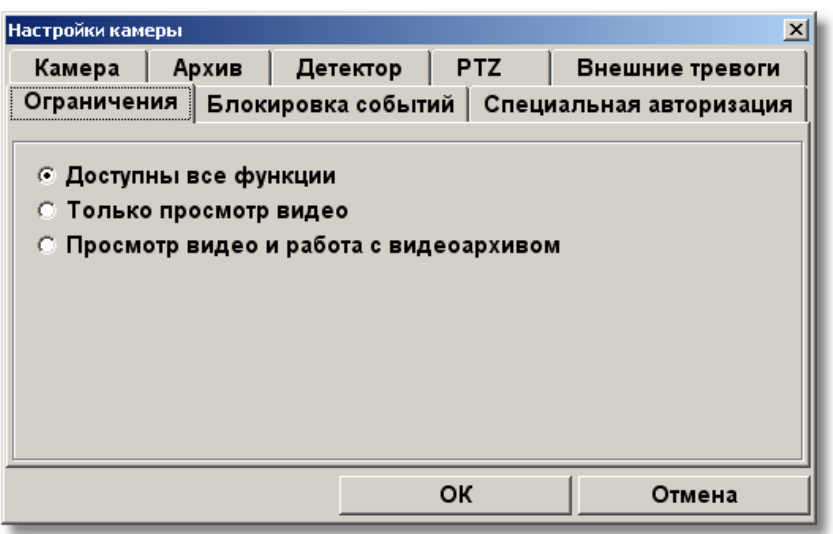

Доступны три уровня ограничений:

- 1. Доступны все функции. Этот режим является режимом по умолчанию;
- 2. Только просмотр видео. Пользователь может смотреть видеоизображение камеры и управлять ее PTZ-устройством;
- 3. Просмотр видео и работа с архивом. Пользователь может то же, что и в пункте 2, а также просматривать уже существующий архив камеры.

Пункты 2 и 3 служат для организации удаленного рабочего места. При этом одна и та же камера работает на двух рабочих местах. На первом рабочем месте камера работает в полнофункциональном режиме, пишет архив (зачастую в расшаренную папку), ведет детекцию движения и т.д. На второе место камера транслирует параллельный поток видео (переключатель «Только просмотр видео»), а также может предоставить архив для просмотра записей через общую расшаренную папку ( «Просмотр видео и работа с архивом»).

### **2.2.7. Вкладка «Блокировка событий»**

Вкладка «Блокировка событий» служит для настройки блокировки событий, генерируемых камерой системы «Орион-Видео».

Существует два режима блокировки событий от сетевой камеры. Если установлена галочка «Блокировать только занесение в базу», то блокируется только занесение в базу данных информации о событиях. При этом возможна настройка сценариев, срабатывающих по событиям данной камеры, а также отображение состояния камеры на плане помещения. Если же галочка «Блокировать только занесение в базу» сброшена, то от данной камеры события вообще не будут поступать в оперативную задачу, и как следствие работа сценариев по событиям этой камеры станет невозможна.

<span id="page-30-0"></span>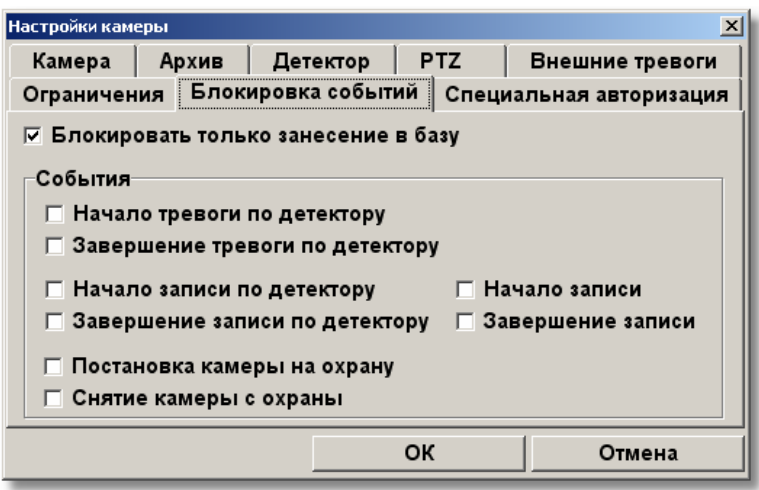

Блокируемые события можно выбрать установив галочки напротив их имен.

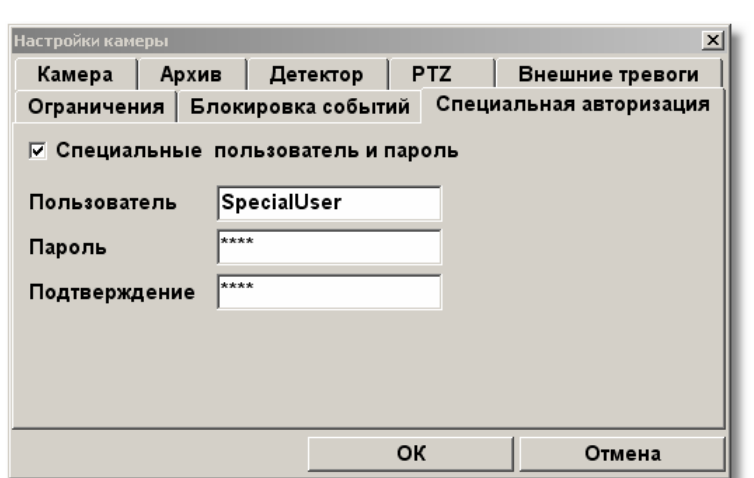

#### **2.2.8. Вкладка «Специальная авторизация»**

Вкладка «Специальная авторизация» предназначена для настройки параметров авторизации для камер, которым не подходят имя пользователя и пароль, указываемые в свойствах инспектора «Орион-Видео» (см. 1.1. Создание и настройка видеоинспектора «Орион - видео»). Если установлена галочка «Специальные имя пользователя и пароль», то при соединении с камерами в оперативной задаче будут использованы имя пользователя и пароль из вкладки «Специальная авторизация», а не общие для всех камер параметры из диалога настройки видеосистемы.

# **3. Работа с камерами в оперативной задаче**

<span id="page-31-0"></span>Если сетевые камеры были правильно настроены в администраторе базы данных, то при запуске оперативная задача примет примерно следующий вид:

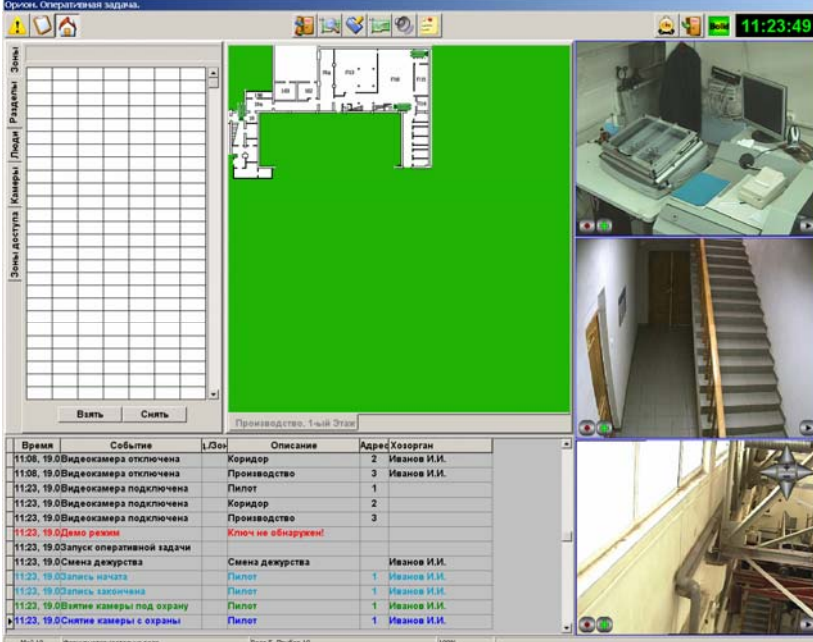

Справа на данной иллюстрации видны окна трех настроенных сетевых камер.

В интерфейсе оперативной задачи для управления камерами служат следующие элементы:

- Вкладка «Камеры»
- Журнал событий
- Значки камер на плане помещения
- Окна камер

Рассмотрим эти элементы подробно.

## **3.1. Вкладка «Камеры»**

<span id="page-32-0"></span>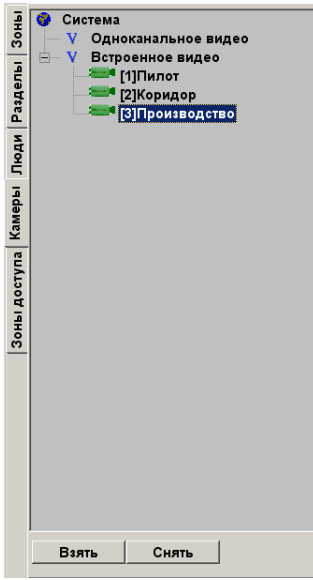

На данной вкладке расположено дерево видеосистем и настроенных камер системы «Орион». У каждой видеосистемы есть свой список камер, который можно развернуть или свернуть щелчком левой клавишей мыши по знаку «+» или «-» напротив значка видеоподсистемы. Щелчок левой клавишей мыши по значку камеры выделит синим цветом узел дерева. Щелчок правой – подкрасит соответствующий значок камеры на плане помещения в красный цвет.

Кнопка «Взять» служит для постановки выделенной камеры под охрану (включения ее детектора движения), а кнопка снять – снятия с охраны.

# **3.2. Журнал событий**

В журнале событий отображаются все события системы АРМ «Орион»:

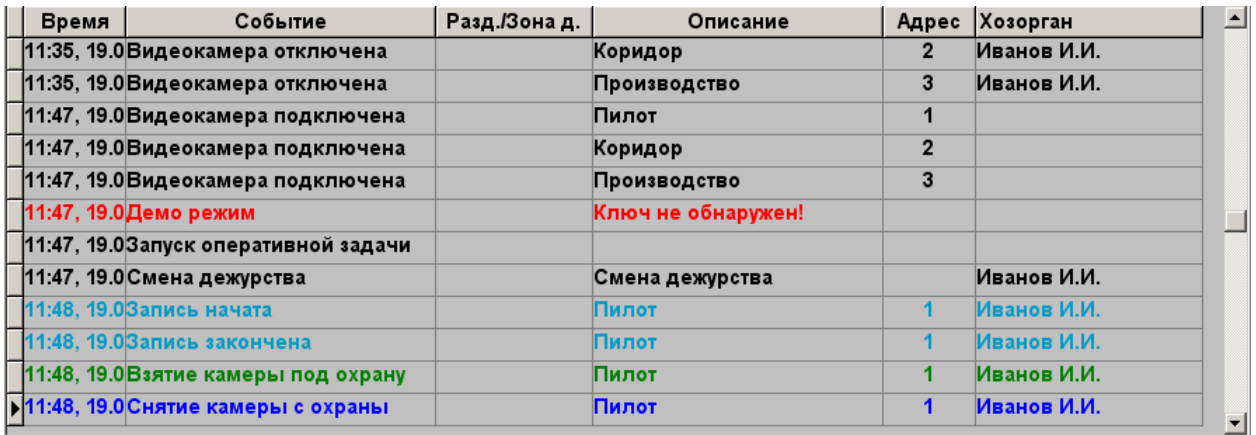

В поле адреса отображается номер камеры, который был настроен администраторе базы данных, а в поле «Описание» - название камеры.

С сетевыми камерами связаны следующие события:

- <span id="page-33-0"></span>• «Видеокамера подключена» - происходит в момент, когда камера начала посылать кадры;
- «Видеокамера отключена» происходит в момент отключения камеры. Камера может отключиться по двум причинам: завершение работы оперативной задачи и случая, когда она достаточно длительное время не послала ни одного кадра;
- «Запись начата» происходит в момент начала экстренной записи (т.е. записи, при которой оператор сам начинает запись с камеры);
- «Запись закончена» происходит в момент завершения экстренной записи;
- «Взятие камеры под охрану» происходит при включении детектора движения камеры;
- «Снятие камеры с охраны» происходит при отключении детектора движения камеры;
- «Тревога детектора движения» сигнализирует о начале движения в поле зрения камеры;
- «Конец тревоги» сигнализирует о завершении движения в поле зрения камеры;
- «Начало записи по детектору» начало записи по детектору движения;
- «Ошибка соединения с камерой» происходит при неудачном соединении с камерой;
- «Пересоединение камеры» происходит при запросе на переподключение камеры либо оператором с помощью меню либо во время выполнения шага сценария «Видео: переподключить камеру»;
- «Связь с камерой потеряна» происходит при разрыве соединения с камерой.

#### **3.3. Значки камер на плане помещения**

Значки камер на плане помещения выполняют следующие задачи:

- 1 отображение состояния камер
- 2 управление камерами
- 3 управление положением окон камер
- 4 вызов информационной карточки камеры

#### **3.3.1. Отображение состояния камер**

По цвету значка камеры можно определить ее состояние.

 $\blacksquare$ - черный значок соответствует состоянию, когда соединение с камерой отсутствует

1- зеленый значок соответствует состоянию, когда камера находится в обычном режиме просмотра видео

<u>•—</u>• - желтый значок показывает, что камера находится под охраной (включен детектор движения), но тревоги (движения в поле зрения камеры) нет

**- красный значок сигнализирует** о тревоге (в поле зрения камеры происходит движение)

#### **3.3.2. Управление камерами**

Если щелкнуть на значке камеры левой или правой кнопкой мыши на значке камеры, то появится следующее меню:

<span id="page-34-0"></span>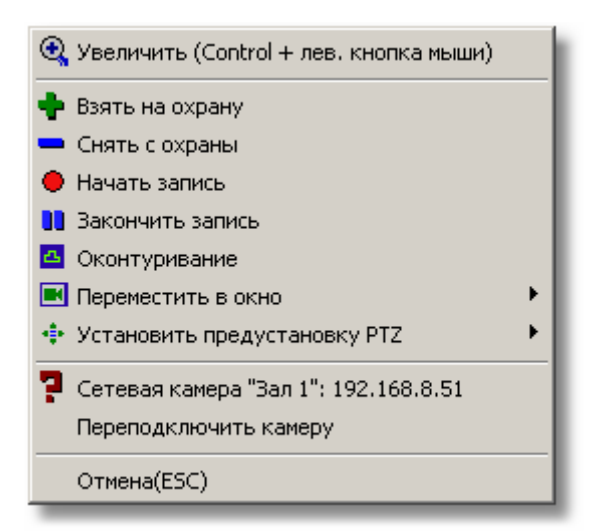

Для управления соответствующей камерой служат следующие пункты:

- «Взять на охрану» включает детектор движения камеры;
- «Снять с охраны» выключает детектор движения камер;
- «Начать запись» служит для включения записи видео оператором системы;
- «Закончить запись» служит для выключения записи видео оператором системы;
- «Оконтуривание» при работе детектора движения включает или выключает оконтуривание движущихся участков к кадре (если оконтуривание включено, то кнопка «утоплена»);
- «Переподключить камеру» пытается соединиться с камерой, если соединение отсутствует.

### **3.3.3. Просмотр увеличенного изображения от камеры**

Для того, чтобы более детально просмотра видео от камер со слишком маленькими размерами окон доступен пункт меню «Увеличть». При выборе данного пункта на экране появляется окно с увеличенным изображением выбранной камеры:

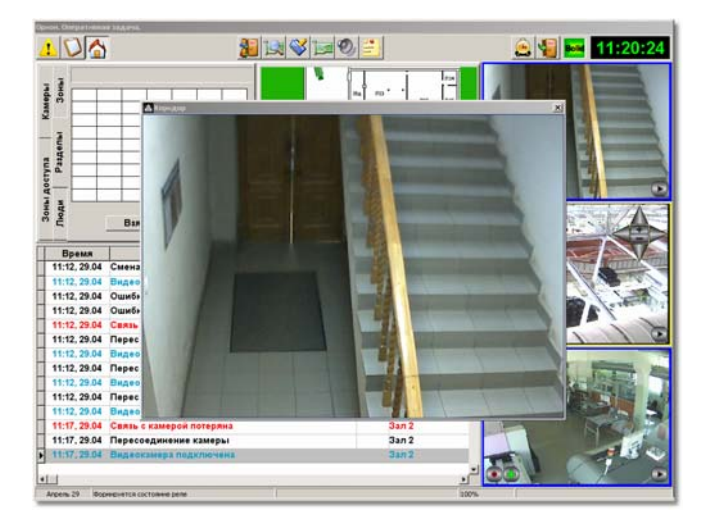

#### **3.3.4. Управление положением окон камер**

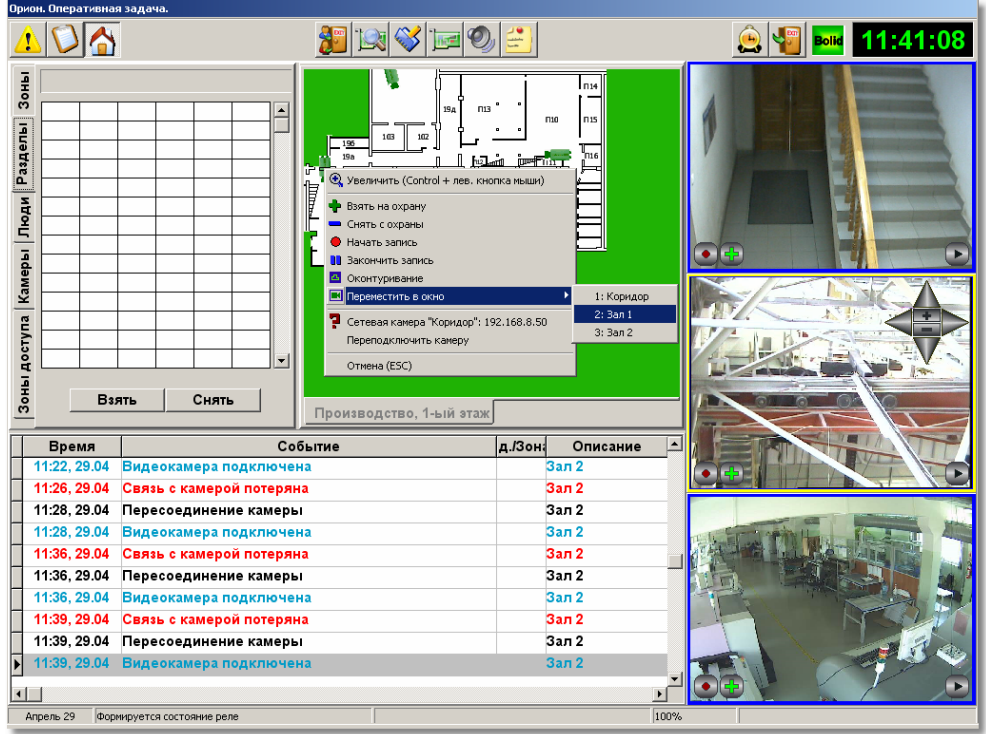

При выборе пункта «Переместить в окно» появится подменю, представляющее собой список доступных окон камер:

Названия элементов списка состоят из двух частей: номера окна-экрана для отображения видео (настроенного в администраторе базы данных) и имени текущей камеры, отображаемой в данном окне. Если камера, соответствующая экрану, отсутствует, то пункт меню состоит только из номера экрана:

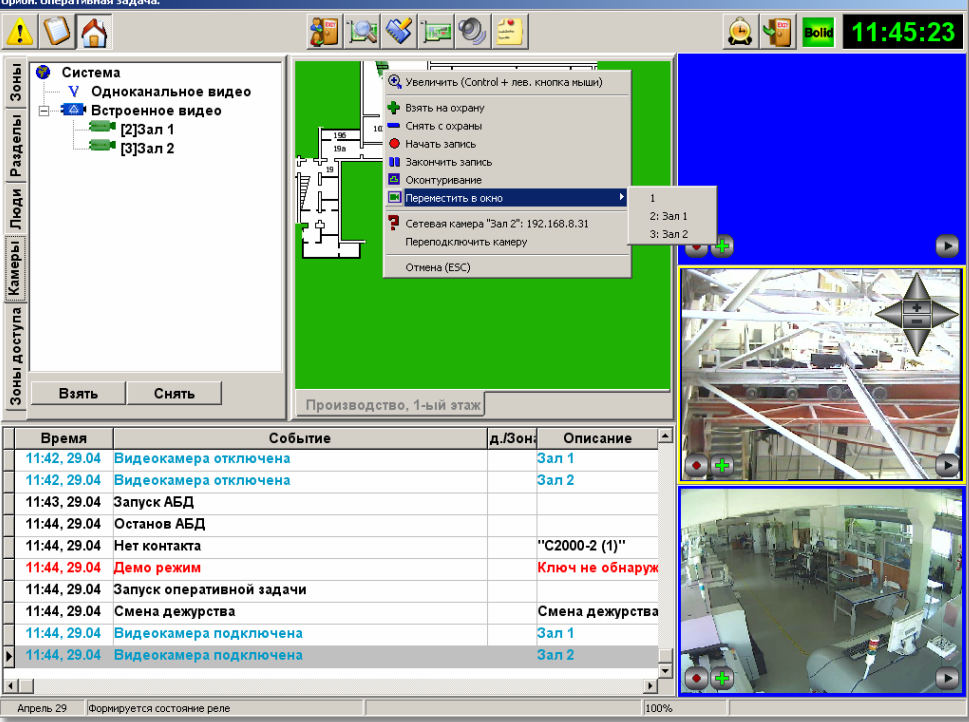

При выборе пункта меню текущая камера (соответствующая значку на плане помещения), станет отображаться в окне, соответствующем выбранному пункту меню. Если в этом окне находилась камера, то две камеры меняются окнами вывода.

Продемонстрируем вышесказанное на примере. Пусть в администраторе базы данных было настроено три камеры и три экрана:

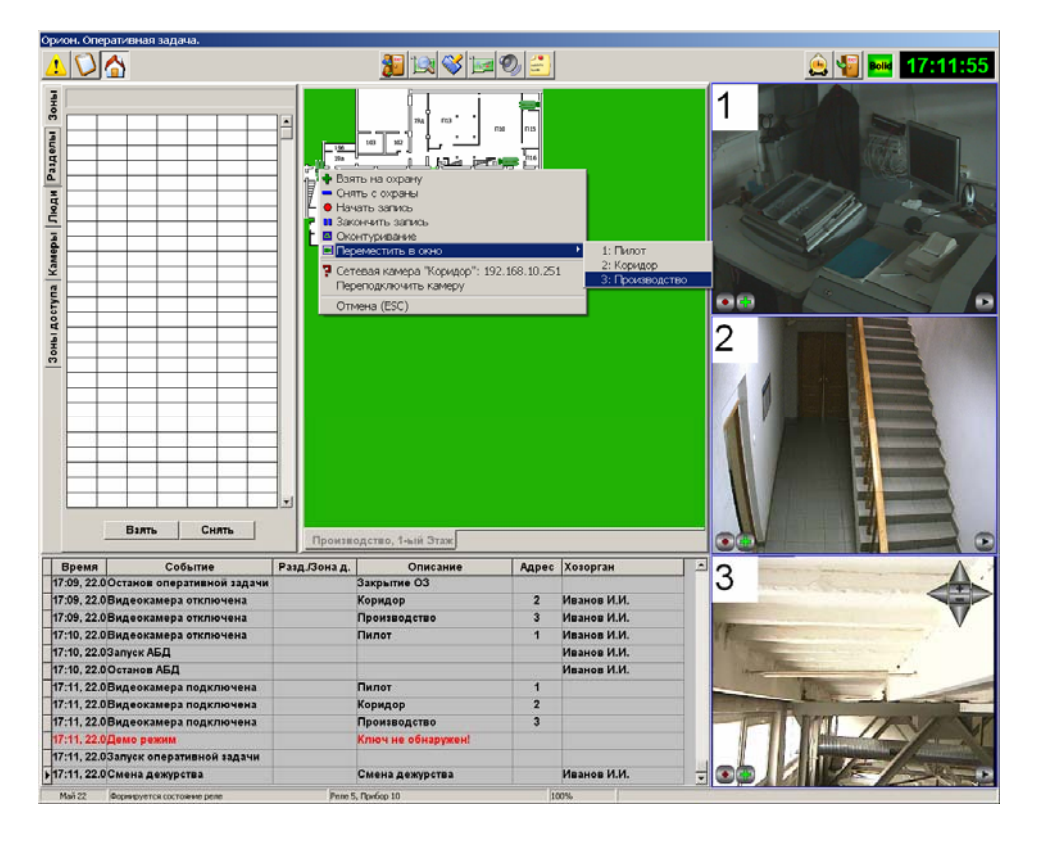

Если для камеры с названием «Коридор» выбрать пункт меню «3: Производство», то две камеры поменяются окнами вывода и конфигурация окон станет следующей:

<span id="page-37-0"></span>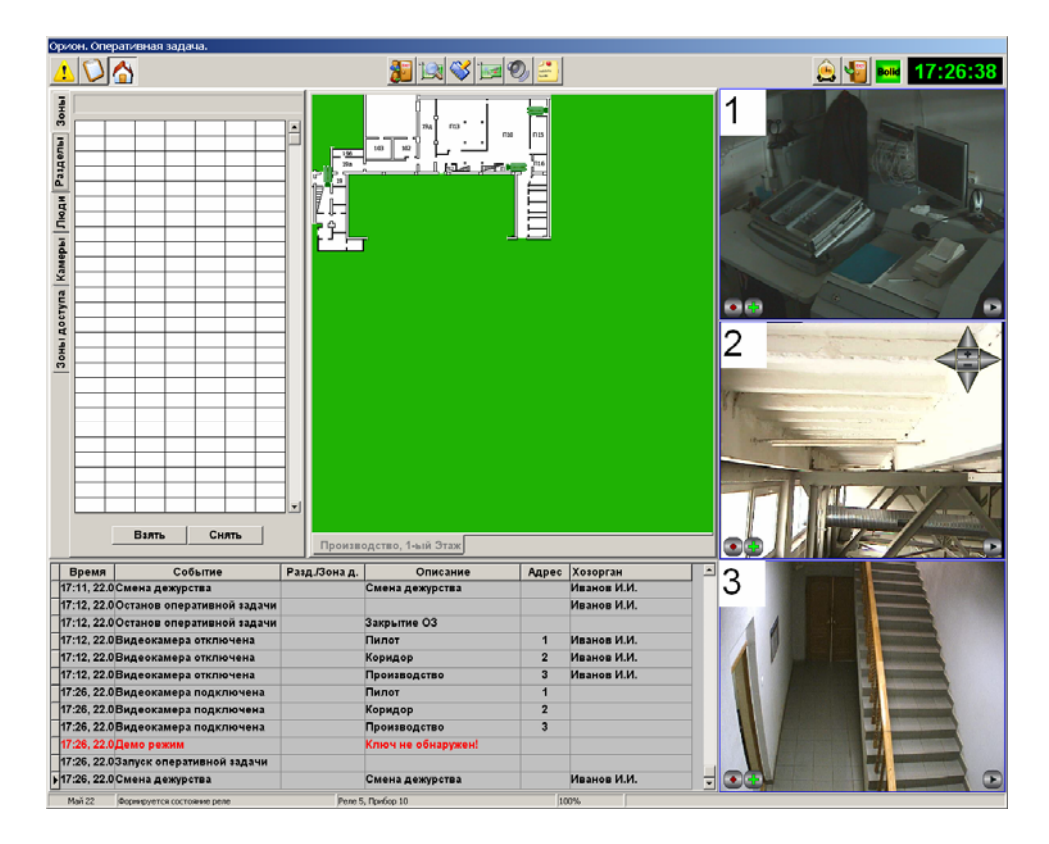

Для камеры, у которой задан неверный номер окна вывода (т.е. окно с таким номером отсутствует), осуществляется фоновая обработка видеопотока. При фоновой обработке запись и детекция движения ведутся без вывода на экран, а управление камерой осуществляется с помощью значка на плане помещения. В случае, когда количество камер больше количества окон для вывода, обработка видео от части камер будет происходить в фоновом режиме.

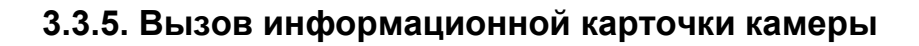

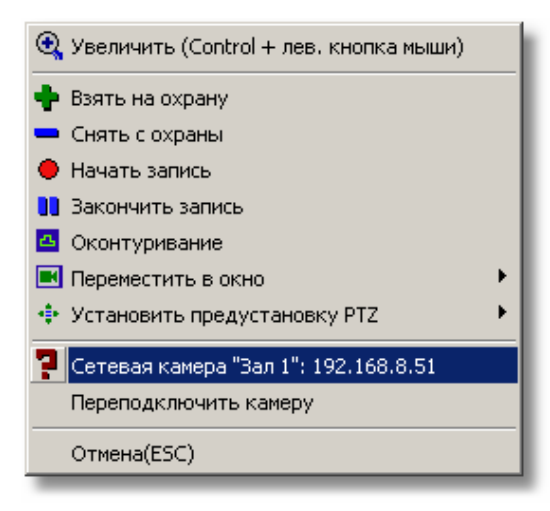

Для вызова информационной карточки камеры следует выбрать пункт со знаком вопроса слева. Появится следующее окно:

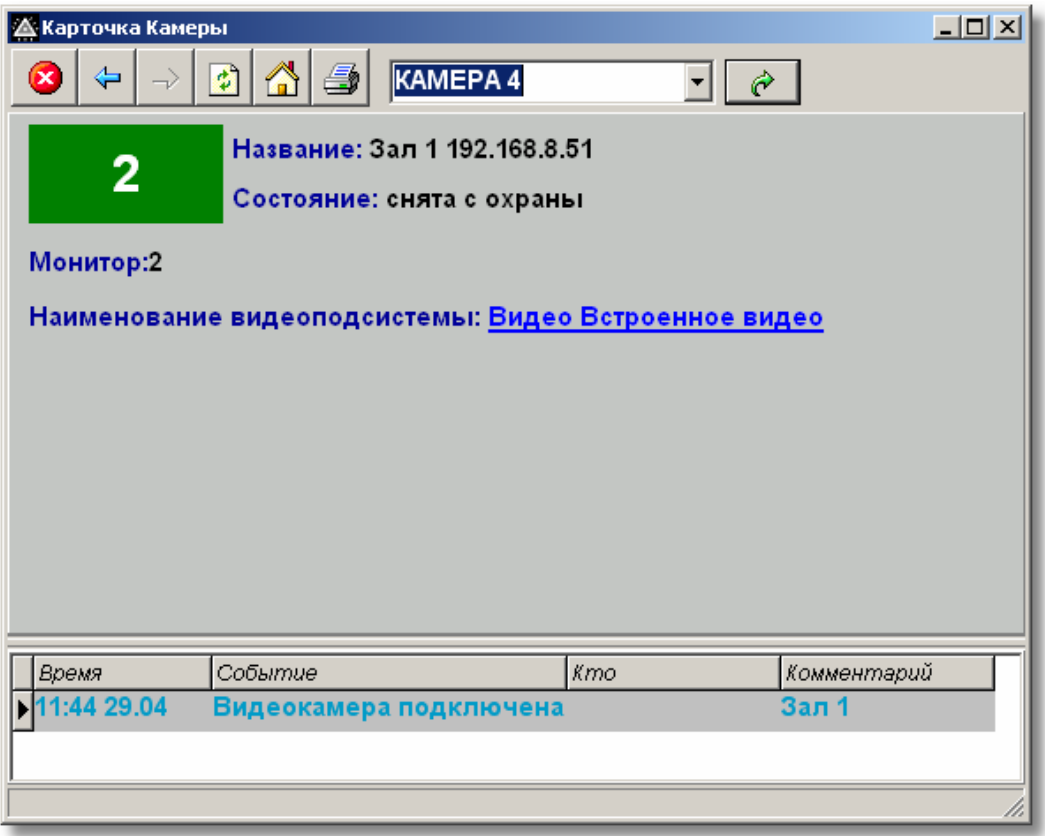

В карточке камеры отображаются название камеры, номер монитора (или экрана камеры на экране), текущее состояние камеры, события, а также ссылка с названием видеоподсистемы, которой она принадлежит.

Если перейти по ссылке наименования подсистемы, то в окне появятся сведения о ее имени, типе и камерам. Можно переходить по ссылкам камер и смотреть сведения о них.

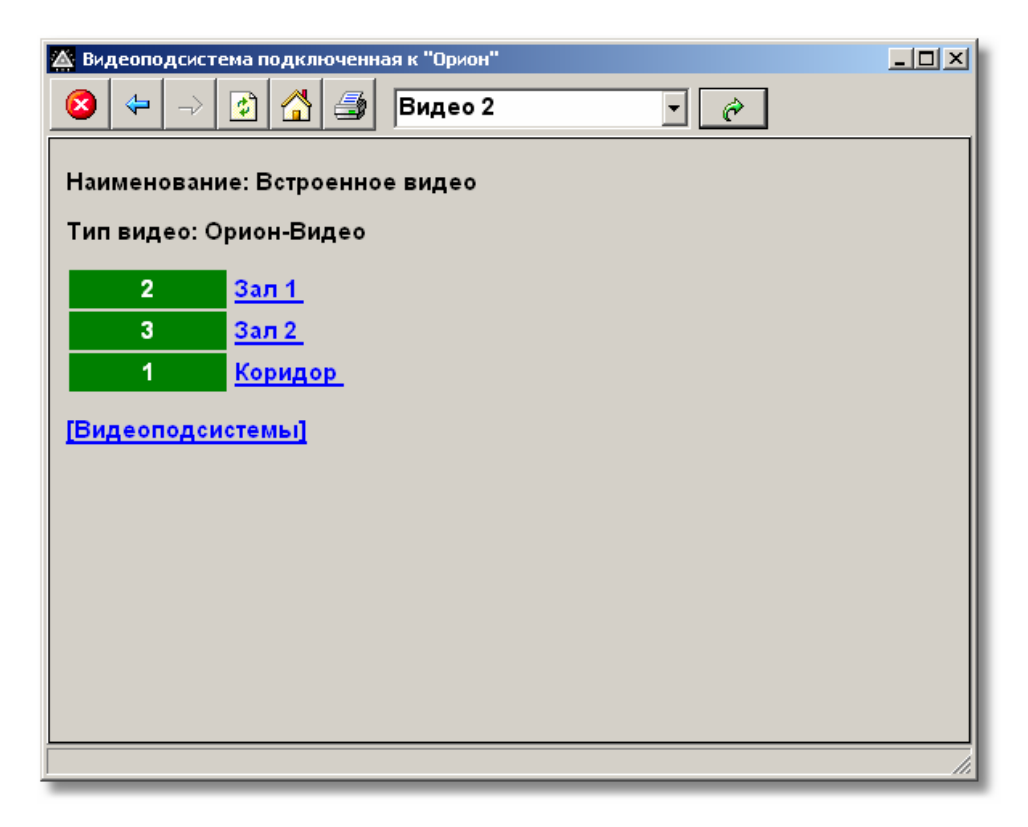

# **3.4. Окна камер**

<span id="page-39-0"></span>В окнах камер выводится видео, получаемое с камер АРМ «Орион». Если камера, соответствующая какому-либо из окон, отсутствует, то вместо видео в данном окне будет отображаться синий фон:

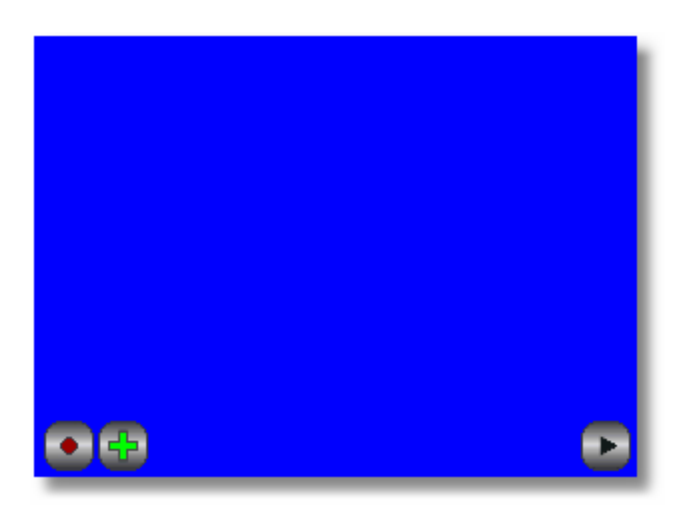

Кроме вывода видео, с помощью кнопок на окне можно выполнять следующие действия:

- начинать и завершать запись по команде оператора системы;
- включать и выключать детектор движения;
- управлять поворотным устройством камеры;
- вызвать диалог работы с архивом;
- вызывать меню управления камерами.

### **3.4.1. Запись по команде оператора системы**

<span id="page-40-0"></span>Если оператор в момент просмотра видео с камеры заметил подозрительную ситуацию, то он может начать запись видео нажатием кпопки с кружком в левом нижнем углу окна камеры:

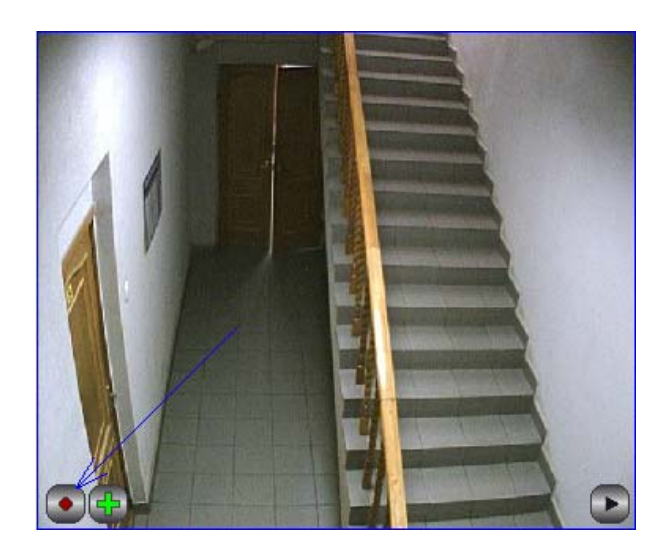

Если камера, соответствующая окну, отсутствует или отключена, по нажатие на кнопку записи будет проигнорировано.

После нажатия на кнопку записи она подсвечивается красным цветом и начинается запись в архив:

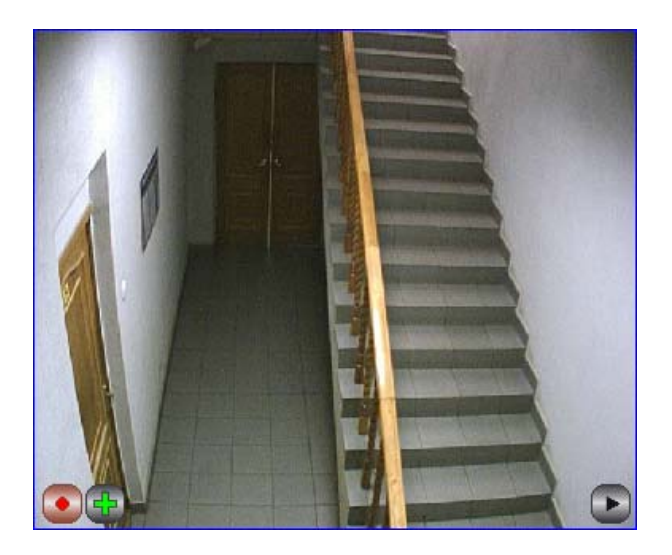

Для завершения записи следует снова нажать на кнопку записи.

# **3.4.2. Запуск и остановка детектора движения**

<span id="page-41-0"></span>Для включения детектора движения следует нажать на кнопку с плюсом в левом нижнем углу экрана:

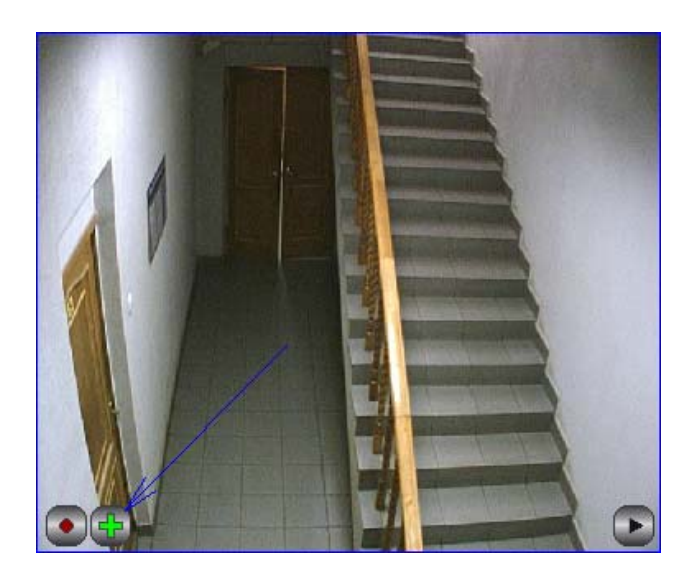

После запуска детектора движения значок «+» на кнопке поменяется на «-», и начнет работу детектор движения:

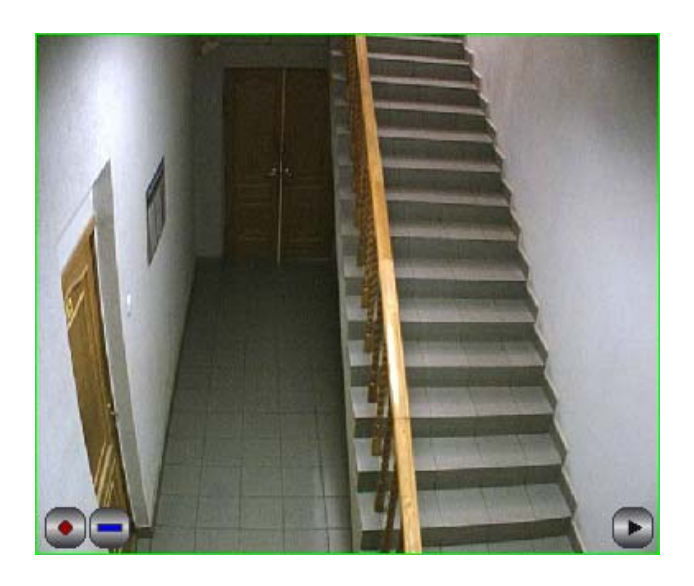

Если движения в поле зрения камеры нет, то рамка окна камеры будет окрашена в зеленый цвет. При сработке детектора рамка становится красной:

<span id="page-42-0"></span>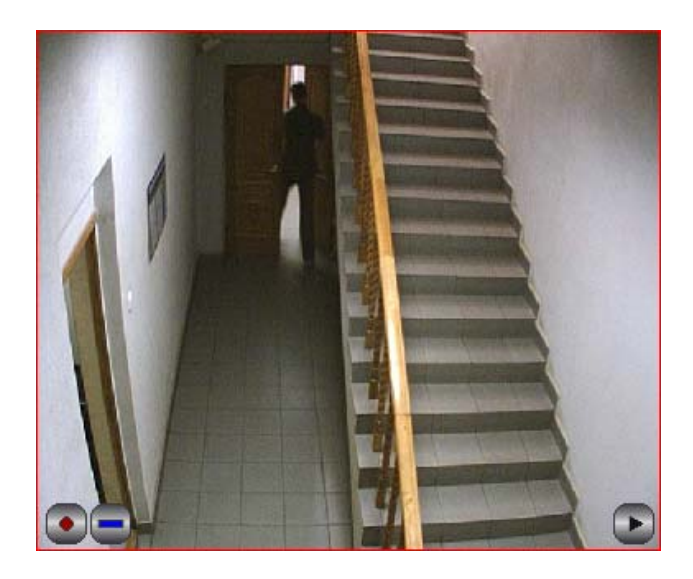

Для выключения детектора движения следует снова нажать на кнопку детектора движения.

# **3.4.3. Управление поворотным устройством камеры**

Если камера оснащена поворотным устройством, то при ее отображении в правом верхнем углу окна появятся кнопки управления поворотным устройством:

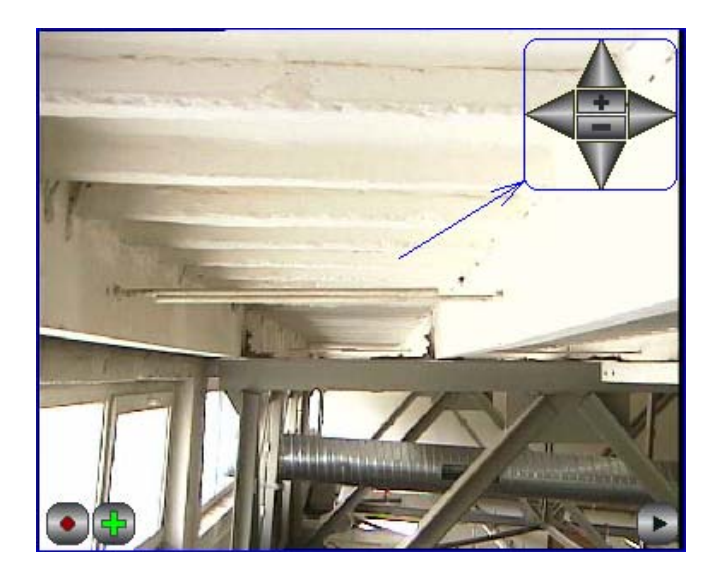

Кнопки в форме треугольников служат для вращения камеры, кнопка «+» - для увеличения, «-» - для уменьшения масштаба.

## **3.4.4. Работа с архивом**

Для того, чтобы перейти в режим работы с архивом, надо нажать кнопку с треугольником в правом нижнем углу окна:

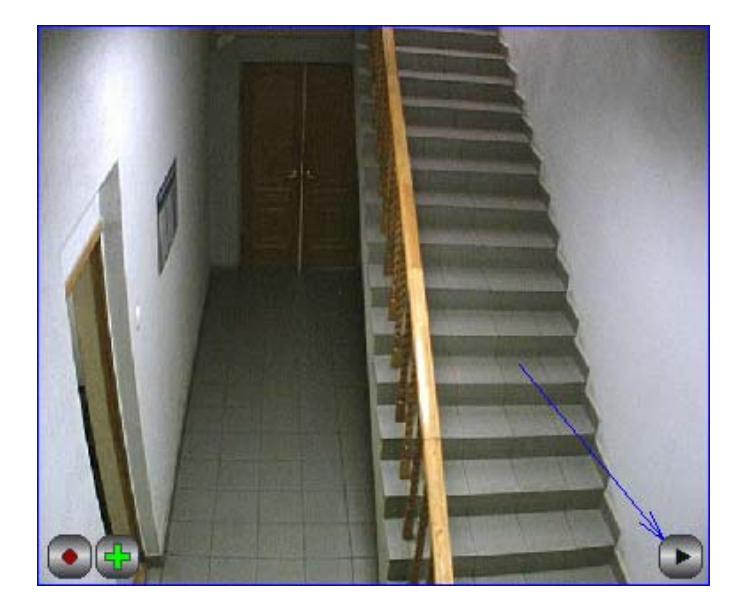

В режиме работы с архивом окно камеры примет следующий вид:

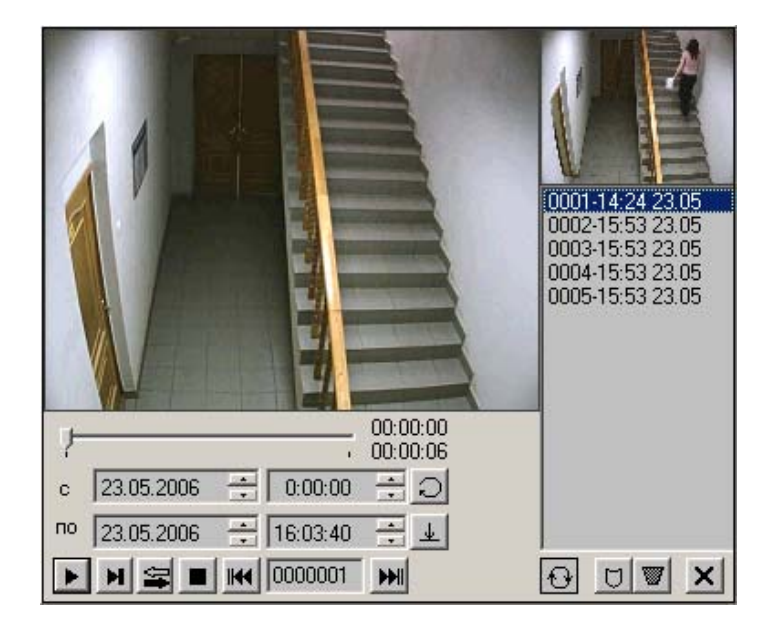

В правом верхнем углу отображаются кадры от камеры, связанной с окном вывода. Прямо под ним расположен список видеозаписей за текущий день. Текущая воспроизводимая запись выделена синим цветом.

Основное место занимает окно просмотра видеозаписей. Для управления просмотром текущей записи служат следующие элементы управления:

- Полоса прокрутки для отображения времени и позиции текущего кадра

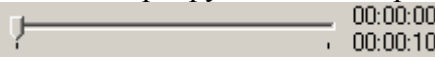

 Перемещения <sup>в</sup> произвольное место записи можно добиться путем перетаскивания указателя мышью. В момент, когда полоса прокрутки активна (обведена пунктирным прямоугольником), для перемещения по текущей записи можно пользоваться клавишами стрелок.

**•**  $\blacksquare$  - кнопка воспроизведения (горячая клавиша – F5). При нажатии на нее текущая запись начинает воспроизводиться. При проигрывании видео данная кнопка становится кнопкой паузы;

 $\blacksquare$  - кнопка остановки воспроизведения (горячая клавиша – F8). При остановке позиция воспроизведения смещается к началу текущей видеозаписи;

 $\blacktriangleright$  - кнопка для перехода к следующему кадру (горячая клавиша – F6). При первом нажатии на нее воспроизведение переходит в покадровый режим. Для выхода из покадрового режима следует нажать кнопку воспроизведения;

 $\blacktriangleright$  - Кнопка направления воспроизведения (горячая клавиша – F7). Если в черный цвет окрашена нижняя стрелка, то воспроизвение ведется в прямом, а если верхняя – то в обратном направлении. Для смены направления надо щелкнуть по кнопке левой клавишей мыши.

Для управления просмотром части архива служат следующие элементы управления:

- ввод временного интервала:

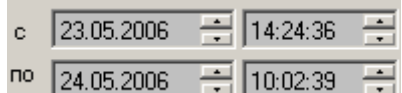

Определяет временной интервал, записи из которого нужны для просмотра. Нажатие на клавишу F9 приводит к редактированию левого верхнего, а на F10 – правого нижнего поля ввода даты;

-список записей в указанном временном интервале:<br>[0001-14:24 23.05]

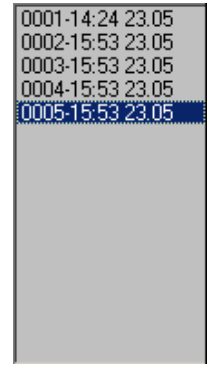

Название каждого элемента списка состоит из номера и времени начала записи. Можно перемещаться по списку, нажимая на клавиши стрелок вверх и вниз. Нажатие на клавишу Del удаляет выделенную запись из архива. Нажатие левой клавишей мыши по списку приводит в переходу на указанную запись, двойной щелчок – переход и начало воспроизведения;

 - кнопка, вызывающая просмотр всего архива целиком. При нажатии на нее в качестве начала временного интервала задается время начала самой первой записи, а в качестве конца – текущее время ;

 $\vert \perp \vert$  - кнопка, вызывающая просмотр архива за день. При нажатии на нее в качестве временного интервала задается время от 0 часов 0 минут 0 секунд до текущего времени;

не 00000005 | • переход по записям архива. Для перехода к предыдущей записи следует нажать левую, для перехода к следующей – правую кнопку. Также можно ввести номер записи в поле ввода и нажать клавишу Enter;

<span id="page-45-0"></span> - кнопка цикличного воспроизведения записей. При цикличном воспроизведении записи воспроизводятся непрерывно одна за другой, а когда завершается последняя, начинает проигрываться самая первая. Если нажать на нее, то кнопка становится отжатой: **В**, а режим цикличного воспроизведения отключается.

Для управления удалением записей служат две кнопки:

 - кнопка запрета удаления записи. Для записи, которую запрещено удалять, становится утопленной:  $\Box$ . Нажатие на нее запрешает либо разрешает удаление текущей записи;

**•** . кнопка удаления текущей записи. Нажатие на нее удаляет текущую запись из архива.

Для завершения работы с архивом служит кнопка  $\vert \mathbf{x} \vert$  (горячая клавиша - Esc).

#### **3.4.5 Вызов меню управления камерами**

При щелчке правой клавишей мыши на окне камеры появляется меню, аналогичное описанному в 3.3.5:

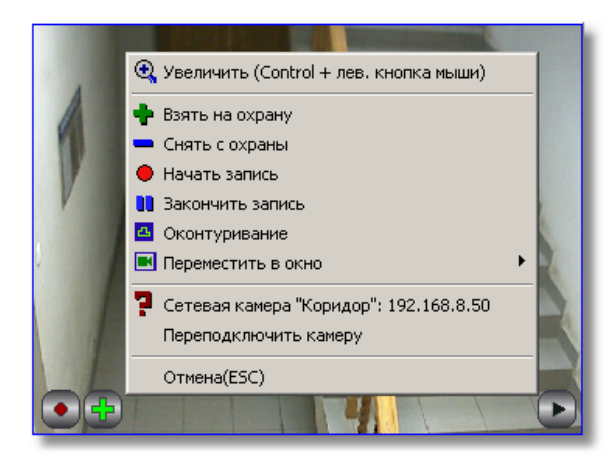

Если камера, связанная с данным окном, отсутствует, то появится «пустое» меню:

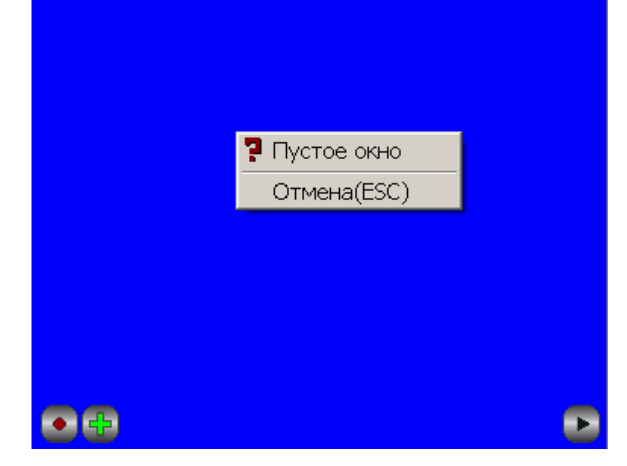

Меню управления камерами появится также в случае нажатия правой клавишей мыши в режиме просмотра, что дает оператору возможность быстрой реакции на события в охраняемом пространстве при просмотре архива:

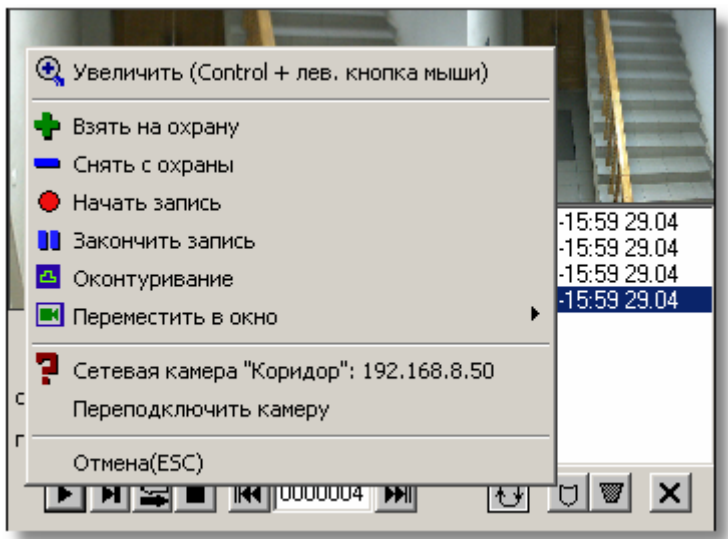

## **3.4.6. Камера, управляемая джойстиком**

<span id="page-47-0"></span>Если окно камеры имеет дополнительную желтую рамку, то это означает, что именно этой камерой в данный момент можно управлять джойстиком. Внутренняя рамка при этом имеет цвет, соответствующий состоянию камеры.

Камера подключена:

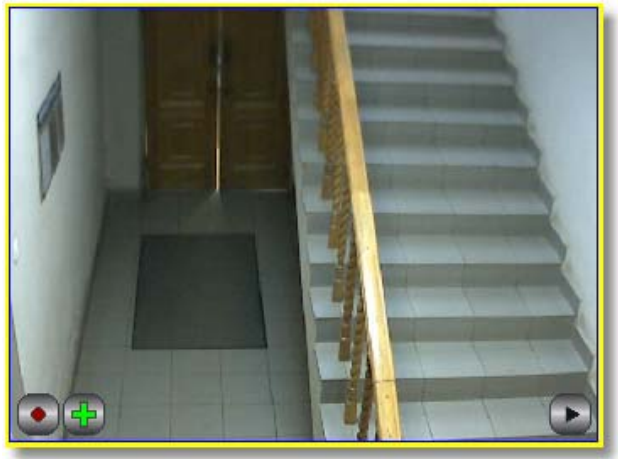

Камера поставлена на охрану:

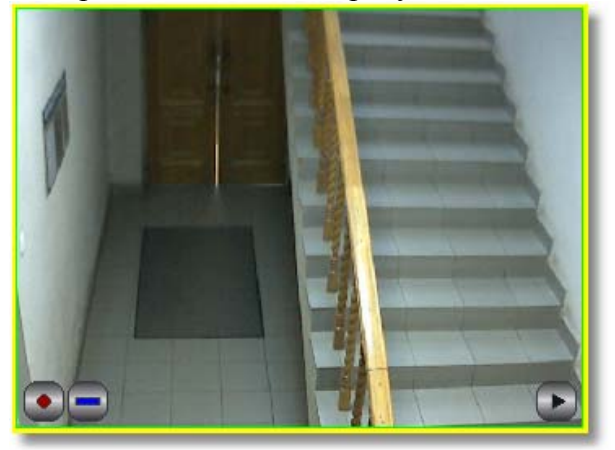

Сработка детектора движения:

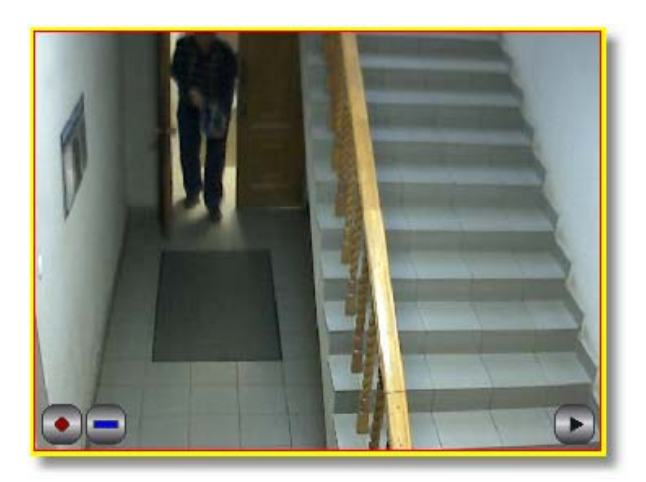